**05-0921-100 KASIM 2019**

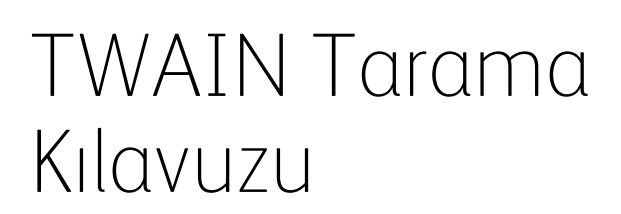

Windows® kullanıcıları

Xerox® Travel Scanner 150 Xerox® Duplex Travel Scanner

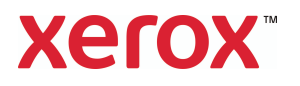

Tasarım © 2019 Xerox Corporation. Tüm hakları saklıdır. Xerox®, Xerox and Design® ve DocuMate® Birleşik Devletler ve/veya diğer ülkelerde Xerox Corporation tescilli markalarıdır ve Xerox Corporation lisansıyla kullanılır. Visioneer, Xerox® ticari marka lisansına sahiptir.

İçerik © 2019 Visioneer, Inc. Tüm hakları saklıdır. Visioneer markası ve OneTouch® logosu, Visioneer Inc. tescilli markalarıdır.

Telif hakkı yasalarında izin verilmedikçe önceden yazılı izin olmadan yeniden üretim, uyarlama veya çeviri yasaktır. Talep edilen telif hakkı koruması, kısıtlama olmaksızın ve dahil olmak üzere yazılım programlarından üretilen ekranda görüntülenen stiller, şablonlar, simgeler, ekran görüntüleri, görünüşler vb. bilgilerin ve telif hakkı materyallerinin tüm konularda biçimleri de dahil olmak üzere kanuni veya adli yasalar tarafından izin verilmiştir veya bundan sonra verilmiştir.

Belge Sürümü: 05-0921-100 (kasim 2019)

Microsoft, Microsoft Corporation Birleşik Devletler tescilli markasıdır. Windows™ ve SharePoint®, Microsoft Corporation tescilli markalarıdır.

Burada belirtilen diğer tüm ürünler ilgili şirketlerin tescilli markaları olabilir ve burada tanınmıştır.

Bu belgeye belirli aralıklarla değişiklikler yapılmaktadır. Değişiklikler, teknik hatalar ve baskı hataları ilerleyen sürümlerde düzeltilecektir. Bilgiler bildirimde bulunmaksızın değişebilir ve Visioneer adına bir taahhüt temsil etmez.

Açıklanan yazılım bir lisanslama anlaşmasıyla tedarik edilmektedir. Yazılım sadece bu tarz bir anlaşma hükümleri uyarınca kullanılabilir veya kopyalanabilir. Yukarıda lisanslama anlaşmasında özel olarak izin verilmedikçe herhangi bir ortamda yazılımı kopyalamak yasalara aykırıdır. Bu belgenin herhangi bir bölümü elektronik veya mekanik, fotokopi, kaydetme, bilgi depolama ve bulma sistemleri de dahil olmak üzere herhangi bir biçimde tekrar çoğaltılamaz, iletilemez veya Visioneer'in açıkça yazılı izni olmadan lisans sahibi kişinin kişisel kullanımı dışında herhangi bir amaç için başka bir dile tercüme edilemez.

#### Kısıtlanmış Haklar Açıklaması

Kullanım, çoğaltma veya açıklama Teknik Veri ve Bilgisayar Yazılımı Bendi 52.227-FAR14'ün kontrat alt bölümü (c)(1)(ii)'de belirtildiği gibi kısıtlamalara tabiidir. Bu ürün tarafından taranan malzemeler telif hakkı yasaları gibi yasalar ve diğer düzenlemeler tarafından korunuyor olabilir. Müşteri tüm kanunlar ve düzenlemelere uymakla sorumludur.

# İçindekiler

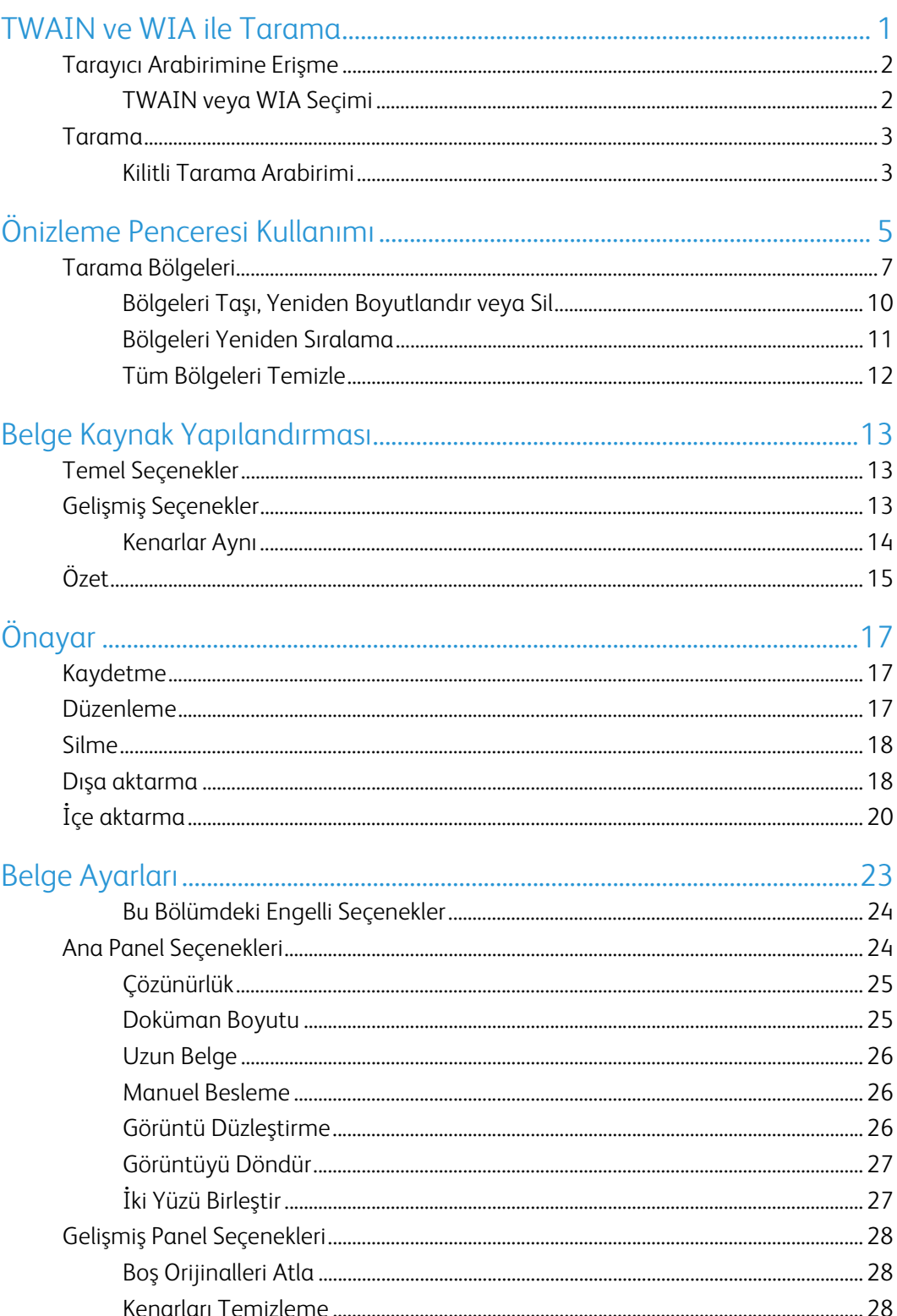

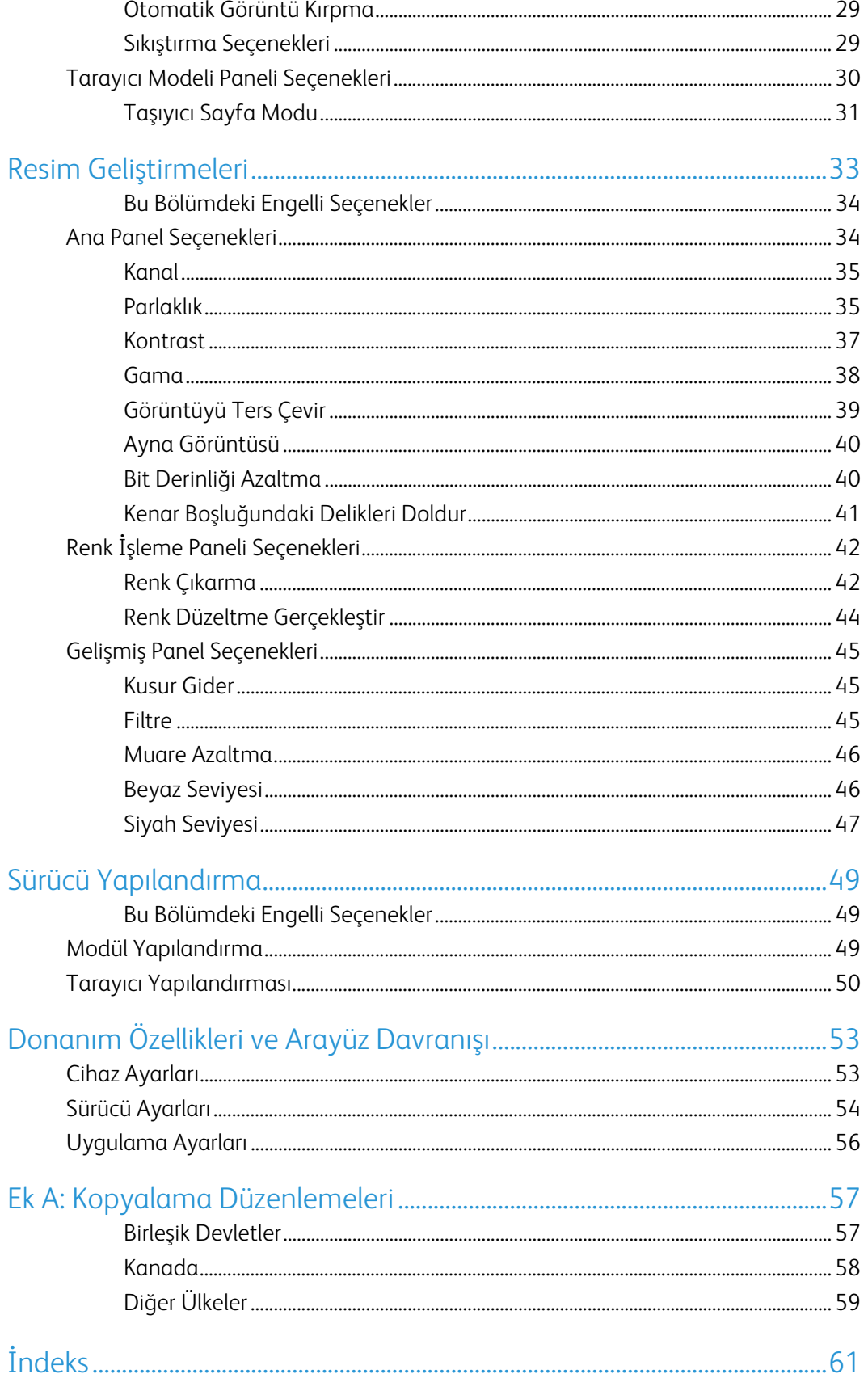

# <span id="page-4-0"></span>TWAIN ve WIA ile Tarama

Tarama gerçekleştirmeden önce, lütfen tarayıcının nasıl kullanılacağı ile ilgili önemli talimatlar için tarayıcı kullanıcı kılavuzunu okuyun.

Tarayıcı kullanıcı kılavuzu, tarayıcınız ile ne tip dokümanların taranıp taranamayacağı ile ilgili bilgiler içerir. Ayrıca tam kurulum ve montaj talimatları, bakım ve sorun giderme prosedürleri, tarayıcı özellikleri ve tarayıcı garanti bilgilerini de içerir. Kılavuz, kurulum diskinin kullanıcı kılavuzları bölümündedir.

Bu kılavuzdaki bilgiler, satın almış olduğunuz tarayıcı modeli için mevcut olmayabilecek donanım ve yazılım özelliklerini kapsayacaktır. Lütfen tarayıcınız için geçerli olmayan herhangi bir bilgiyi dikkate almayınız.

Bu kılavuzdaki bazı çizimler, bilgisayar ekranınızda göründükleri şekil ile aynı olmayabilir. Farklılıklar küçük olup özelliklerin kullanımı için gereken adımları etkilemez.

<span id="page-4-2"></span><span id="page-4-1"></span>**Not:** Bu belgede açıklanan görüntü işleme seçeneklerinin tarayıcınızın arayüzünde kullanılabilir olması için, Visioneer Acuity yüklü olmalıdır. Visioneer Acuity yüklendikten sonra sadece tarayıcınız için uygun özellikler aktif olacaktır. Yükleme diskinden tarayıcı sürücüsünü yüklediğinizde Visioneer Acuity otomatik olarak yüklenir. Eğer web sitemizden tarayıcı sürücüsünü indirdiyseniz, ayrıca Visioneer Acuity programını da indirdiğinizden ve yüklediğinizen emin olun.

## <span id="page-5-0"></span>Tarayıcı Arabirimine Erişme

<span id="page-5-4"></span><span id="page-5-3"></span><span id="page-5-2"></span>**Visioneer OneTouch:** Visioneer OneTouch özellikler penceresini açın ve yapılandırma listesinin altından **Taramadan Önce Yapılandır** seçeneğini seçin. Değişiklikleri kaydetmek ve Visioneer OneTouch programını kapatmak için **Tamam**'a tıklayın. Bir daha bu düğmeyi kullanarak taradığınızda, tarama seçeneklerini ayarlamak ve taramayı başlatmak için TWAIN arabirimi açılacaktır.

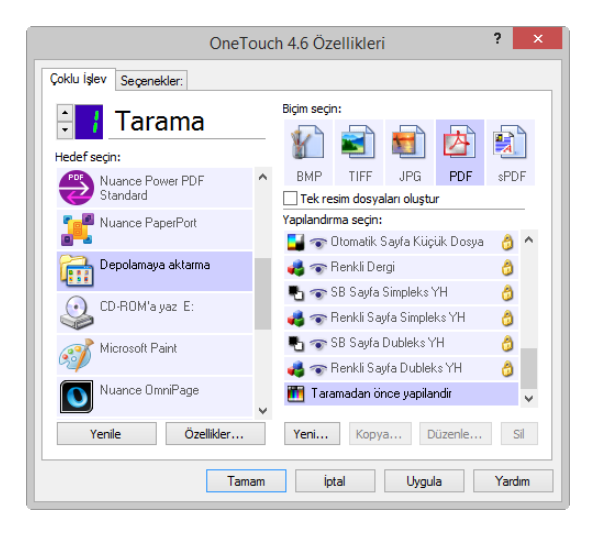

<span id="page-5-5"></span>Her tarama uygulaması farklı bir yöntem kullanarak tarayıcıya erişecektir. Uygulamayı kullanmak ve tarayıcıya erişmekle ilgili yönergeler için uygulamanın kullanım kılavuzuna başvurun. Genellikle tarama uygulamasında TWAIN veya WIA olarak etiketlenmiş mevcut en az iki tarayıcı seçeneği olacaktır. (örneğin, TWAIN: [tarayıcı modeli] veya WIA:[tarayıcı modeli])

## <span id="page-5-1"></span>TWAIN veya WIA Seçimi

#### **Tarayıcınız ve TWAIN standardı ile ilgili bir not:**

TWAIN, bilgisayarların tarayıcılardan ve dijital kameralardan gelen görüntüleri almak için yaygın olarak kullandıkları bir standarttır. TWAIN tarama arayüzüne bilgisayarda yüklü olan herhangi bir TWAIN tarama uygulamasından erişilebilir. Burada tarif edilen sürücü arayüzü, tarayıcınız için geliştirilmiş TWAIN sürücüsüdür. Ancak, kendi TWAIN arabirimine sahip bazı uygulamalar vardır. Eğer bir yazılım uygulamasıyla tarıyorsanız ve bu bölümde gösterilen arayüzü görüyorsanız, TWAIN arayüzü ile tarama için bu talimatları kullanabilirsiniz. Bu TWAIN arabirimini görmüyorsanız, talimatlar için tarama uygulamasının kullanım kılavuzuna bakın.

#### **Tarayıcınız ve Microsoft WIA (Windows Resim Alma) hakkında bir not:**

WIA platformu ek tarama yazılımını yüklemeye gerek kalmadan, örneğin Paint veya Windows Faks ve Tarama gibi standart Windows uygulamalarını kullanarak cihazlardan görüntü aktarımını sağlamak için geliştirilmiştir. Microsoft, Windows uygulamalarının yanı sıra yükleyebileceğiniz diğer WIA uyumlu uygulamalarla da tarayıcı kullanabilmek için kendi arayüzünü geliştirdi. Ancak, WIA 2.0 uyumlu bir uygulama kullanırken, bu belgede açıklandığı gibi varsayılan davranış olarak TWAIN arayüzü gösterilecektir. Windows arabirimi yerine burada tarif edilen özel arabirimi göstermek için sürücü davranışını değiştirebilirsiniz. Daha fazla bilgi için bknz. [Sayfa 53 "Donanım](#page-56-2)  [Özellikleri ve Arayüz Davranışı"](#page-56-2) içinde ["Sürücü Ayarları".](#page-57-1)

Aşağıda açıklanan arayüzü görmüyorsanız veya Windows tarama uygulamaları ile ilgili herhangi bir sorunuz varsa, WIA tarama talimatları Windows belgelerine başvurun.

## <span id="page-6-0"></span>Tarama

Burada tarif edilen bazı özellikler mevcut tarayıcı için geçerli olmayabilir. Tarayıcınızın arabiriminde görmediğiniz özellikler hakkındaki bilgileri göz ardı edin.

- 1. Doküman(lar)ı tarayıcıya yükleyin.
- 2. Taradığınız öğe için arabirimde ayarları yapın.
- 3. **Tara** düğmesine tıklayın.

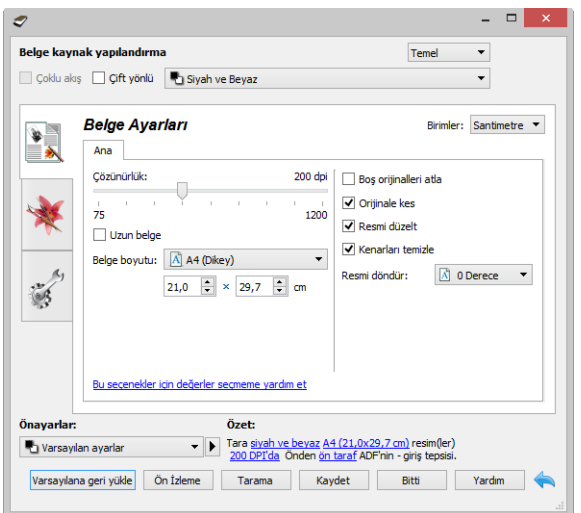

- 4. Tarama **tamamlandığında**, arayüzü kapatmak için Bitti düğmesini tıklayın.
- 5. Taranan görüntüler artık tarama uygulamasında gösterilir.

## <span id="page-6-1"></span>Kilitli Tarama Arabirimi

<span id="page-6-3"></span><span id="page-6-2"></span>Eğer tarayıcı arayüzünün kilitli halini görürseniz, **Önayarlar** listesinden önceden tanımlanmış bir tarama profili seçmeniz ve ardından taramayı başlatmak için **Tara** düğmesini tıklamanız mümkün olacaktır.

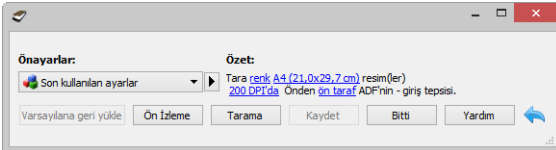

<span id="page-6-4"></span>Bir önizleme görüntüsü taramak ve özel tarama bölgeleri ayarlamak için önizleme diyaloğu açmak için **Önizleme** butonuna tıklayabilirsiniz.

**Not:** Tarayıcının arayüzünü tarayıcınızın sürücü yapılandırma seçeneklerinden kilitleyebilir ya da kilidini açabilirsiniz. Bu ayarı değiştirmek için talimatlar bu kılavuzun ["Sürücü Ayarları"](#page-57-1) bölümünde bulunmaktadır. Bu ayarı değiştirmeniz mümkün değilse, bu seçenek sistem yöneticiniz tarafından ayarlanmış olabilir. Daha fazla bilgi için lütfen sistem yöneticinize başvurun.

# <span id="page-8-0"></span>Önizleme Penceresi Kullanımı

<span id="page-8-1"></span>Önizleme düğmesini tıklamak, tarayıcı arayüzü önizleme penceresini görüntüler. Ana arayüzde mevcut ayarları yansıtan örnek bir resmi taramak ve görüntülemek istiyorsanız önizleme seçeneğini kullanın. Önizleme penceresinde aynı zamanda özel tarama bölgelerini tanımlayabilirsiniz. Özel bölgeler oluşturma ve taramayla ilgili talimatlar için ["Tarama Bölgeleri"](#page-10-0) bölümüne bakınız.

#### **Önizleme penceresini kullanmak için:**

1. Önizleme görüntüsü ve taraması için kullanmak istediğiniz ilk tarama ayarlarını seçin.

Belirli bir önayar ayarları değiştirmek isterseniz, devam etmeden önce o önayarı seçtiğinizden emin olun.

2. Önizleme penceresini açmak için **Önizleme** düğmesini tıklayın.

Tarayıcıda bir sayfa varsa, tarayıcı tarama ve önizleme penceresinde bir örnek resmi görüntüler. Önizleme'ye tıkladığınızda tarayıcıda bir sayfa yoksa, önizleme penceresi açılacak ve boş bir tarama alanını gösterecektir. Tarayıcıya bir sayfa yerleştirmeniz ve örnek bir resim taramak ve görüntülemek için Ön izleme al seçeneğine tıklamanız gerekir.

3. Önizleme penceresi, tarama alanını ve geçerli tarama bölgesini gösterir. Tarama bölgesinin üzerinen fare imlecini geçirdiğinizde taşımanız veya yeniden boyutlandırmanız için bu bölgeyi vurgulayacaktır. Bölgeleri oluşturma, yeniden boyutlandırma ve silme ile ilgili talimatlar için ["Tarama Bölgeleri"](#page-10-0) bölümüne bakınız.

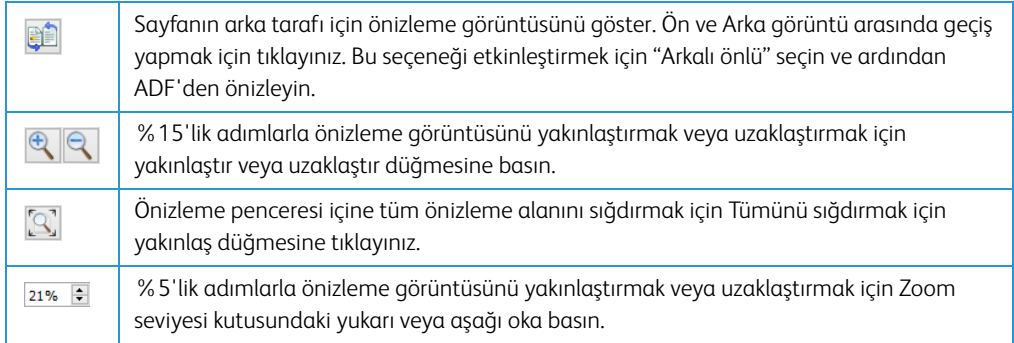

4. Tarama ayarlarını yapabilmeniz için önizleme penceresinin önüne ana tarayıcı arayüzünü getirmek için **Ana UI göster** seçeneğini tıklayın.

<span id="page-9-0"></span>Ana arayüzde, parlaklık ve kontrast gibi ayarladıktan hemen sonra önizleme görüntüsünü güncelleyecek bazı ayarlar vardır. Renkli taramadan siyah ve beyaz taramaya değişen diğer ayarlar, otomatik olarak örnek resmi güncellemeyecektir.

Otomatik olarak kırp, düzelt ya da görüntüyü döndür seçenekleri gibi belge görüntü ayarı seçeneklerinden birini seçerseniz, bunlar örnek resim önizlemesinde gözükmeyecektir. Önizleme penceresi, tarayıcıdaki öğe boyutu ve konumunun değiştirilmemiş bir görüntüsünü gösterir. Herhangi bir belge görüntü ayarı seçeneği görüntüleri tararken ve kaydederken kullanılacaktır.

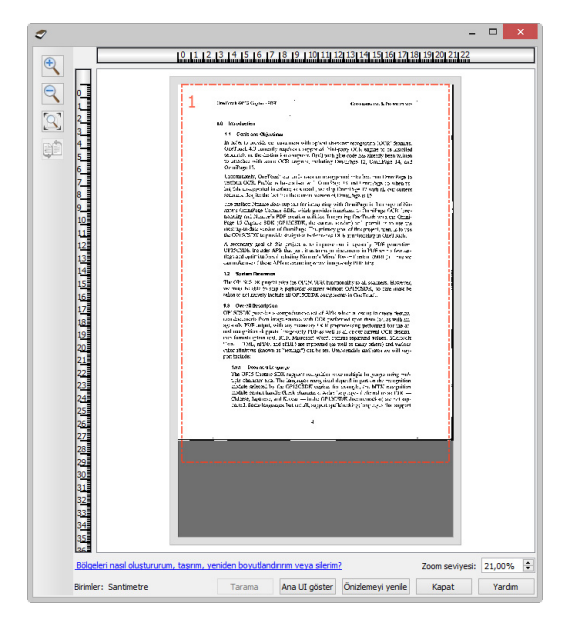

5. Tarama ayarlarını ayarladıktan sonra, ana arayüzde en güncel ayarları yansıtan yeni bir örnek resim almak için **Önizlemeyi yenile** seçeneğine tıklayın.

<span id="page-9-1"></span>Tek sayfa beslemeli bir tarayıcı kullanıyorsanız, kağıt besleme yuvasına öğeyi geri koyun ve daha sonra **Önizlemeyi yenile** butonuna tıklayın.

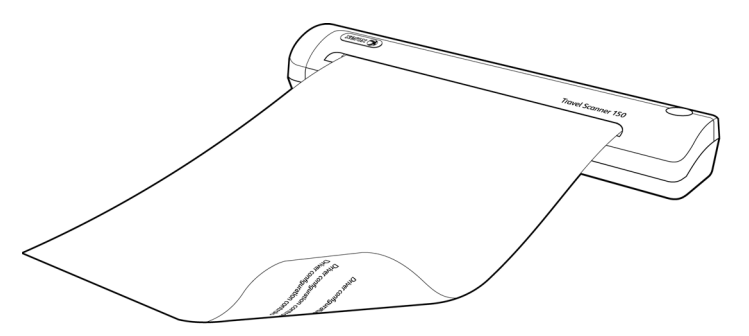

6. Örnek görüntü ile mutlu olduğunuzda, önizleme penceresinde veya ana arayüzde geçerli tarama ayarları ile görüntüyü taramak ve kaydetmek için **Tara** seçeneğine tıklayabilirsiniz.

<span id="page-10-3"></span><span id="page-10-2"></span>Tararken, ayarlanmış her ayar otomatik olarak **Son kullanılan ayarlar** önayarına kaydedilir. Bu ayarlar, geçerli önayara ayarları kaydetmek için ana arayüzde **Kaydet** seçeneğine tıklayana kadar veya **Farklı Kaydet** diyaloğunu kullanarak yeni bir önayara kaydedilene kadar önayarda korunmaz. Taramadan önce **Önayarlar** listesinden farklı bir önayar seçerseniz, yaptığınız değişiklikler kullanılmayacaktır.

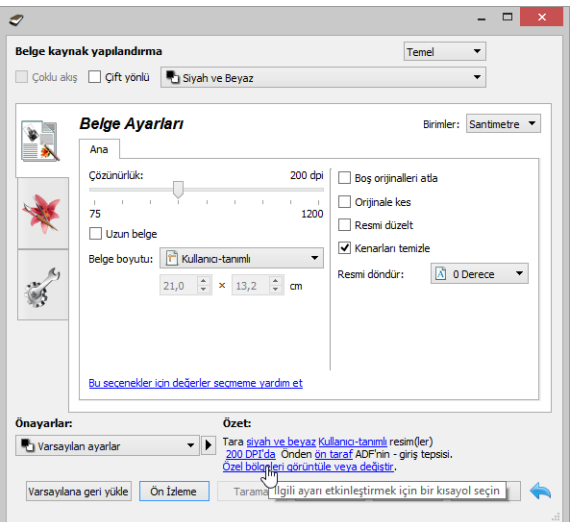

# <span id="page-10-0"></span>Tarama Bölgeleri

<span id="page-10-1"></span>Tarayıcının tarama için kullanması için özel tarama bölgeleri oluşturmak için önizleme penceresini kullanabilirsiniz. Örneğin, görüntünün sadece belirli bir bölgesini taramak istiyorsanız, sadece taramak istediğiniz alana odaklanmak için bir tarama bölgesini taşıyabilir ve yeniden boyutlandırabilirsiniz. Son görüntü sadece ayarladığınız bölgenin boyutunda olacaktır.

**Önemli:** Özel bölgeler oluşturduktan sonra taranan görüntü için sayfa boyutunu değiştirmeyin. Önizleme penceresinde özel bir bölge ayarladıktan sonra, sayfa boyutu alanı, tarama için belirttiğiniz bir veya daha fazla özel bölgeyi gösteren "kullanıcı tanımlı" yazısını gösterecektir. Özel bir bölge oluşturduktan sonra sayfa boyutunun değiştirilmesi, özel bölgeleri geçersiz kılar ve sayfa boyutu listesinde seçtiğiniz boyutta tek bir tarama bölgesi belirler.

#### **Özel tarama bölgeleri oluşturma:**

- 1. Tarama için kullanmak istediğiniz önayarı seçin.
- 2. Ana arayüzde önizleme penceresini açmak için **Önizleme** düğmesini tıklayın.
- 3. Tarayıcıya bir öğe yerleştirin ve sonra **Önizleme** al seçeneğini tıklayın.
- 4. Tarayıcı tarar ve bir örnek resmi görüntüler.

5. İstediğiniz örnek görüntü alanı tarama bölgesi içinde olana kadar bölge 1'i taşıyın veya yeniden boyutlandırın.

Bölge anahat kenarına tıklayıp fareyi sürükleyerek bölgeyi yeniden boyutlandırın. Bölgeye tıklayın, daha sonra da fareyi sürükleyerek bölgeyi taşıyın. Ayrıntılı talimatlar için bkz. ["Bölgeleri Taşı, Yeniden Boyutlandır veya Sil".](#page-13-0)

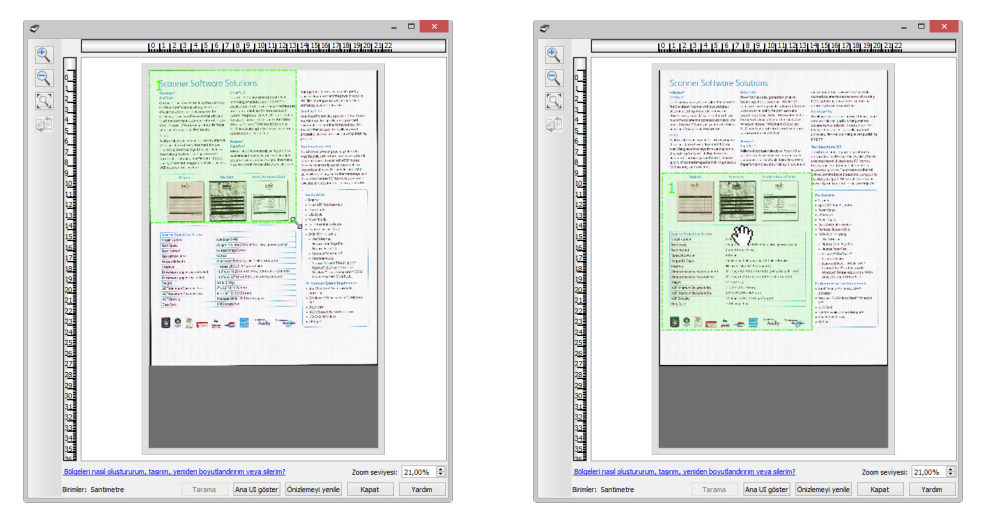

6. Örnek resimde herhangi bir yeri tıklatarak gerektiğinde ilave tarama bölgeleri oluşturun, fare tuşunu basılı tutun ve ardından tarama bölgesi oluşturmak için farenizi sürükleyin. İstediğiniz alan dikdörtgenin içinde olduğunda fare düğmesini bırakın.

Başka bir bölgeyle örtüşen bir bölge oluşturmak istiyorsanız, bölgeyi oluşturmak için fareyi tıklayıp sürüklerken, klavyede **Ctrl** (kontrol) tuşunu basılı tutun. Çakışan bölgeyi oluşturmaya başladıktan sonra **Ctrl** tuşunu serbest bırakabilirsiniz. Sadece, örtüşen bölgenin başlangıç noktası başka bir bölgenin üzerindeyse Ctrl tuşuna basılı tutmak gerekir. Ctrl tuşunu basılı tutmazsanız, zaten bölge olarak belirlenmiş bölgeye tıkladığınızda var olan bölgeyi taşırsınız.

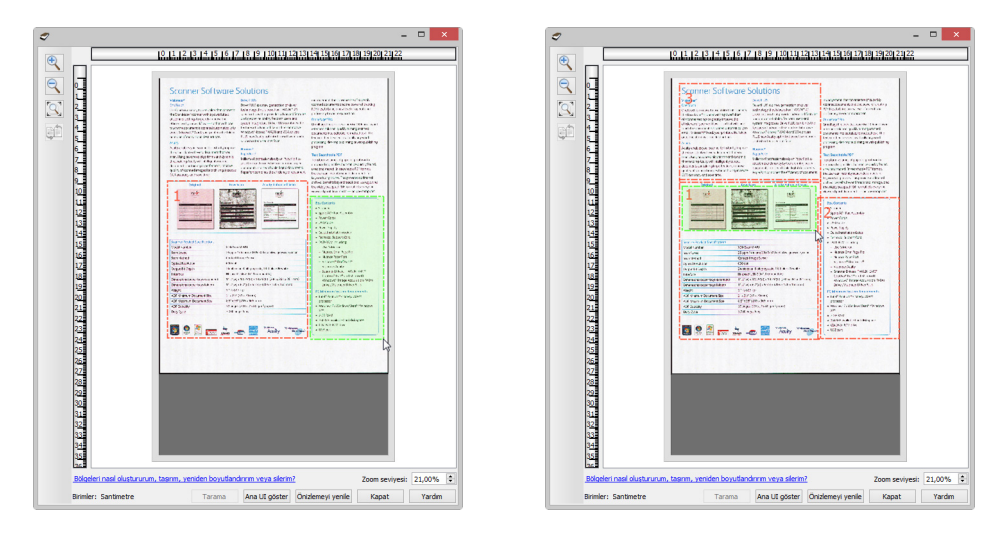

7. Tarama bölgelerini oluşturmayı bitirdiğinizde **Kapat** seçeneğini tıklayın.

8. Ana tarayıcı arayüzde, geçerli önayara bölgeleri kaydetmek için **Kaydet** seçeneğini seçin veya **Farklı Kaydet** diyaloğunu kullanarak yeni bir önayara kaydedin.

<span id="page-12-1"></span>Ana arayüzde **Özet** alanı, önizleme penceresinde özel bölgelerin ne zaman tanımlandığını gösterecektir. Önizleme penceresini görüntülemek için **Özel bölgeleri görüntüle veya değiştir** seçeneğine tıklayın.

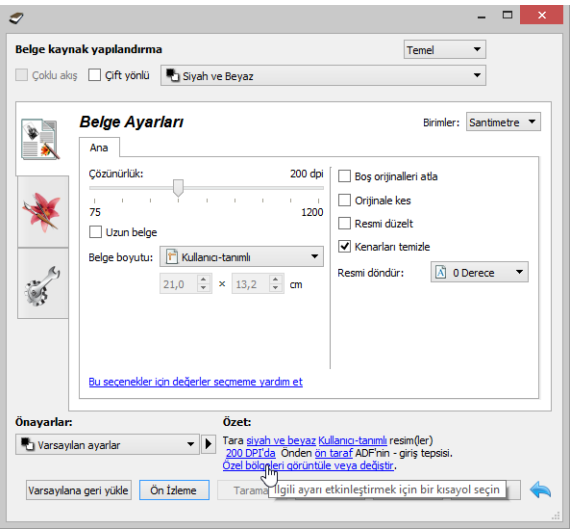

9. Özel bölgeleri kullanarak taramak için ana arayüzünde **Tara** seçeneğine tıklayın.

10. Tarama bittiğinde, önizleme penceresinde belirlenen her bir bölge için bir resim oluşturulur.

Oluşturabileceğiniz tarama bölgelerinin sayısı tarayıcı modeli ve yüklü modüller ile sınırlıdır. Örneğin, çoğu tarayıcıda sadece bir bölge vardır. Sayfa boyutu listesinde bir kağıt boyutu seçtiğinizde veya özel sayfa boyutu alanına boyut girdiğinizde, bir tarama bölgesi ayarlıyorsunuz.

<span id="page-12-2"></span><span id="page-12-0"></span>Visioneer Acuity kurulduğunda, taranan her görüntü için birden fazla tarama bölgesi oluşturabilirsiniz. Visioneer Acuity kurulduğunda oluşturabilecek tarama bölgelerinin sayısı tarayıcı modelleri arasında değişebilir. Tarama bölgeleri oluştururken ve izin verilen maksimum sayıda tarama bölgesine ulaştığınızda, zaten oluşturduğunuz bir bölgeyi kaldırana kadar tarama bölgelerini oluşturmaya devam etmek mümkün olmayacaktır.

## <span id="page-13-0"></span>Bölgeleri Taşı, Yeniden Boyutlandır veya Sil

<span id="page-13-1"></span>**Bölgeleri taşıma**—Bir bölgeyi taşımak için, taşımak istediğiniz bölgeye fare imlecini getirin. Bölge, fare imlecinin altındaki aktif bölge olduğunu belirterek vurgulanacaktır. Bölgeye tıklayın ve bölgeyi taşımak için fareyi sürükleyin.

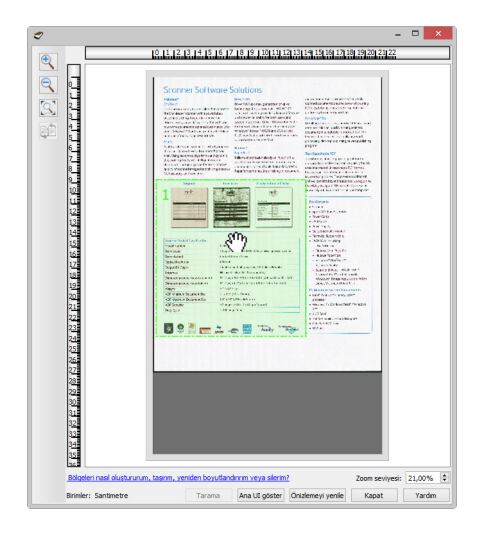

**Bölgeleri yeniden boyutlandırma**—Bir bölgeyi yeniden boyutlandırmak için, fare imlecini bölge anahat kenarına getirin. İmleç çift yönlü oka dönüşecektir. Çizgiye tıklayın ve bölgeyi yeniden boyutlandırmak için fareyi sürükleyin. Üst veya alt kenara tıklarsanız, bölgeyi sadece yukarı veya aşağı yeniden boyutlandırabilirsiniz. Sol veya sağ kenara tıklarsanız, bölgeyi sadece sola veya sağa boyutlandırabilirsiniz. Bölgeyi her yöne yeniden boyutlandırmak için bir köşe kenarına tıklayın ve ardından fareyi sürükleyin.

Yalnızca tarayıcının minimum ve maksimum desteklenen kağıt boyutları içinde olan tarama bölgelerini yeniden boyutlandırabileceğinizi unutmayın. Tarayıcınız için desteklenen kağıt boyutları için, kullanım kılavuzundaki bakım bölümünde, tarayıcı spesifikasyon tablosuna bakınız.

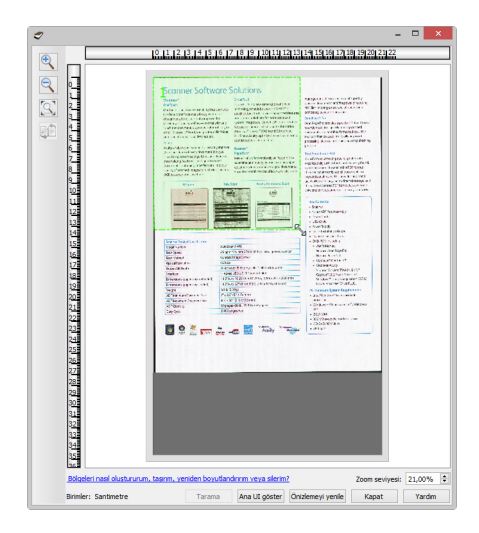

**Bölgeleri silmek**—Bir bölgeyi silmek için, silmek istediğiniz bölgeye fare imlecini getirin. Bölge, fare imlecinin altındaki aktif bölge olduğunu belirterek vurgulanacaktır. Bölgeye sağ tıklayın ve menüden silme seçeneğini seçin.

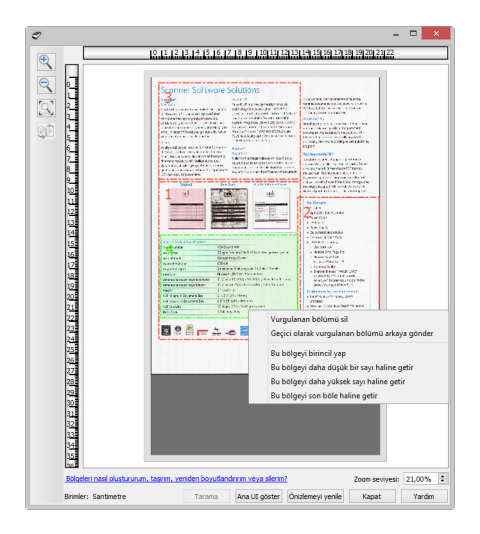

### **Engellenen Bir Bölgeyi Taşı, Yeniden Boyutlandır veya Sil**

<span id="page-14-1"></span>Başka bir bölge engellediğinden dolayı taşıyamadığınız veya yeniden boyutlandıramadığınız bir bölge varsa, geçici olarak diğer bölgelerin arkasında o bölgeyi taşıyabilirsiniz. Engelleyen bölgeye sağ tıklayın ve taşımak veya yeniden boyutlandırmak istediğiniz birinin arkasına o bölgeyi taşımak için **Geçici olarak bu bölgeyi arkaya gönder seçeneğini seçin**. Bu bölge düzeninde geçici bir değişikliktir ve geri alınamaz. Bir bölgeyi taşımak veya yeniden boyutlandırmak için tıkladığınızda o bölge otomatik olarak eski konumuna geri dönecektir.

## <span id="page-14-0"></span>Bölgeleri Yeniden Sıralama

Eğer birden fazla tarama bölgesi oluşturduysanız, bölgeler için sağ tıklama menüsünden bölge önceliğini yeniden düzenleyebilirsiniz. Öncelik, tararken hangi bölgenin ilk olarak işleneceğini belirler. Örneğin, bölge 1 ilk olarak işlenecektir ve ilk görüntü olarak tarama uygulamasında görünecektir. Bölgeye sağ tıklayın ve menüden bir seçeneği seçin.

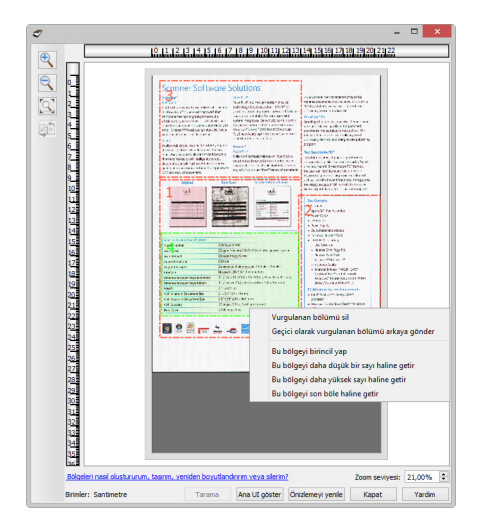

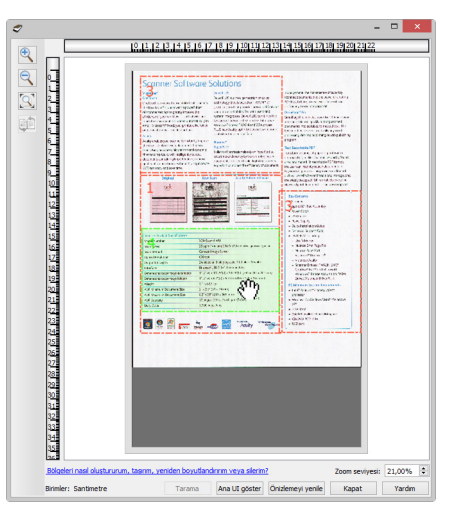

**Bu bölgeyi birincil yap**—Bölge sayısını 1 olarak ayarlamak için bu seçeneği seçin. Sağ tıkladığınız bölge zaten 1. konumdaysa eğer bu seçenek kullanılamaz. Bu seçeneği seçtikten sonra, diğer tüm bölgelerin uygun şekilde otomatik olarak numaraları güncellenecektir.

**Bu bölgeyi daha düşük bir sayı haline getir**—İşleme sırasında bir bölgenin numarasını artırmak için bu seçeneği seçin. Sağ tıkladığınız bölge zaten 1. konumdaysa eğer bu seçenek kullanılamaz. Bu seçeneği seçtikten sonra, diğer tüm bölgelerin uygun şekilde otomatik olarak numaraları güncellenecektir.

**Bu bölgeyi daha yüksek bir sayı haline getir**—İşleme sırasında bir bölgenin numarasını azaltmak için bu seçeneği seçin. Sağ tıkladığınız bölge zaten işleme sırasında son bölgeyse eğer bu seçenek kullanılamaz. Bu seçeneği seçtikten sonra, diğer tüm bölgelerin uygun şekilde otomatik olarak numaraları güncellenecektir.

**Bu bölgeyi son bölge haline getir**—İşleme sırasında bir bölgenin numarasını işleme sırasındaki son numara yapmak için bu seçeneği seçin. Sağ tıkladığınız bölge zaten işleme sırasında son sıradaysa eğer bu seçenek kullanılamaz. Bu seçeneği seçtikten sonra, diğer tüm bölgelerin uygun şekilde otomatik olarak numaraları güncellenecektir.

## <span id="page-15-0"></span>Tüm Bölgeleri Temizle

Önizleme penceresinde bölge olmayan bir yere sağ tıklayın ve sonra da önizleme alanındaki bölgelerin tümünü kaldırmak için Tüm bölgeleri temizle seçeneğine tıklayın. Bu, geride sadece 1 numara olarak etiketlenmiş bölgeyi bırakacaktır. Tarama için her zaman en az bir bölgenin olması gerekir.

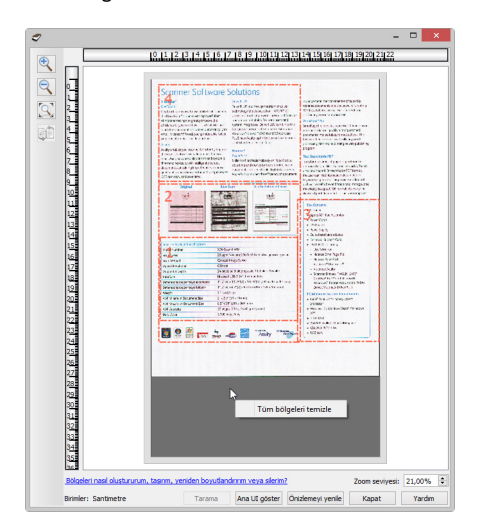

# <span id="page-16-3"></span><span id="page-16-0"></span>Belge Kaynak Yapılandırması

Arayüzünde bazı seçenekler gri olabilir ve seçilemez. Gri seçenekler, ya özelliği etkinleştirmek için gerekli yazılımın yüklü olmadığı, ya da mevcut tarayıcı için uygun olmadığı *veya* özelliğin tarayıcının arayüzündeki başka ayara bağlı olduğu anlamına gelir. Özellik kullanılamıyorsa nedeni hakkındaki bilgileri görmek için gri özellik üzerine fare imlecini getirin.

Aşağıda açıklandığı gibi temel veya gelişmiş belge kaynak yapılandırma seçeneklerini göstermek için listeden **Temel** veya **Gelişmiş** seçeneğini seçin.

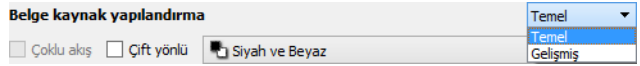

## <span id="page-16-1"></span>Temel Seçenekler

<span id="page-16-5"></span>• **Duplex**—Tarayıcının öğenin her iki tarafını da taraması için bu seçeneği seçin.

Kullanmak istediğiniz renk modunu seçmek için açılır menüyü tıklayın.

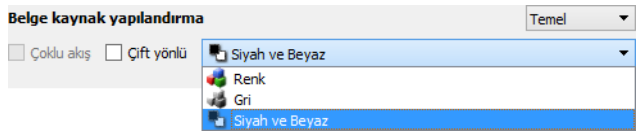

- **Renkli** renkli fotoğrafları ve diğer renkli öğeleri taramak için. Renkli taramalar en büyük dosya boyutuna sahiptir.
- **Gri Tonlamalı** çizim içeren dokümanlar ve siyah beyaz fotoğraflar gibi öğeleri taramak için.
- **Siyah Beyaz** siyah beyaz tarama yapmak için. Örneğin, mektup ve notlar genellikle siyah beyaz olarak taranır.

# <span id="page-16-2"></span>Gelişmiş Seçenekler

- <span id="page-16-4"></span>• **Çoklu akış**—Tarayıcı kaynak listesinde seçilen her renk modunda taranan her öğenin bir görüntüsünü oluşturmak için bu seçeneği işaretleyin.
- **Duplex**—Tarayıcının öğenin her iki tarafını da taraması için bu seçeneği seçin. Kaynak yapılandırma listesindeki Arka taraf seçenekleri seçimini kaldırdıysanız, bu seçeneğin otomatik olarak kaldırılacağını unutmayın.

Kullanmak istediğiniz tarama seçeneklerini seçmek için açılır menüyü tıklayın.

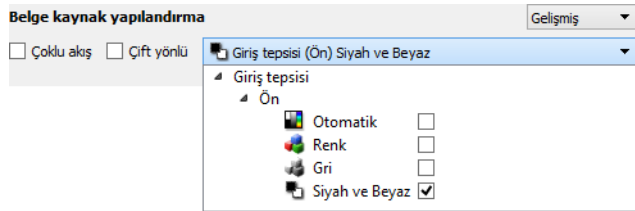

#### <span id="page-17-5"></span><span id="page-17-3"></span>**Mevcut renk modları şunlardır:**

- **Otomatik** seçeneği belge taranırken belgenin rengini belirler.
- <span id="page-17-4"></span>• **Renkli** seçeneği belgeyi renkli tarayarak orijinal belge veya fotoğrafın tam renkli kopyasını oluşturur. Renkli taramalar en büyük dosya boyutuna sahiptir.
- <span id="page-17-1"></span>• **Gri** belgeyi çoğaltmak için grinin farklı tonlarını kullanarak belgeyi tarar. Gri tonda tarama modu, sıklıkla orijinal renklerin muhafaza edilmesi gerekmeyen ancak grafiklerin okunaklı olması gerektiği belge veya grafikleri tararken kullanılmaktadır. Gri tonda tarama, dosya boyutunu tamamen renkli bir taramadan daha düşük seviyede tutarken grafik kalitesini korur.
- <span id="page-17-6"></span>• **Siyah ve Beyaz** sayfadaki her şeyin siyah ya da beyaz olduğu iki tonda belgeyi tarar. Bu ayar sıklıkla daktilo edilen veya elle yazılan belgeleri taramakta kullanılmaktadır. Çok fazla grafik yoksa veya grafik gerekli değilse, bu ayar dosya boyutu diğer tarama modlarından daha küçük olduğu için, belgeleri bir sunucuya veya bir diske arşivlemek, e-posta yoluyla göndermek ya da bir web sayfasına göndermek için idealdir.

## <span id="page-17-0"></span>Kenarlar Aynı

<span id="page-17-2"></span>Tarayıcı iki taraflı (dubleks) tarama destekliyorsa, sayfanın her bir tarafı için tarayıcı arayüzünden renk modunu ve diğer seçenekleri ayarlayabilirsiniz. Bu seçenek, her zaman seçilidir ve tarayıcı donanım özelliğini desteklemiyorsa grileşir.

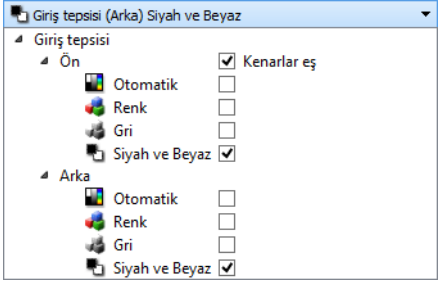

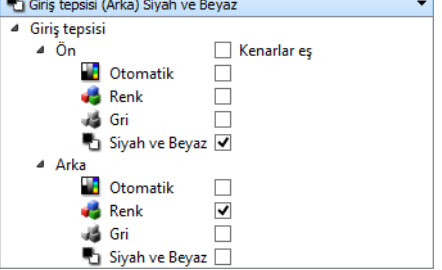

(Örnek: Kenarlar aynı)

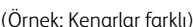

**Kenarlar aynı** seçeneğini etkinleştirme veya devre dışı bırakma seçeneği kaynak yapılandırma listesinde yer alırken, renk modu her bir kenar için konfigüre edilebilir tek seçenek değildir. Çözünürlük, parlaklık, kontrast, vb. gibi tarayıcı arayüzündeki diğer seçenekler ayrıca tek tek her kaynak için ayarlanacaktır. Kenarlar aynı seçimini kaldırdıktan sonra, tarayıcı arayüzünde yaptığınız tüm değişiklikler sadece listenin en üstünde görünen seçeneğe uygulanacaktır (örneğin, "Giriş tepsisi (Ön taraf) Renkli").

#### **Her taraf için ayrı ayrı tarayıcı seçeneklerini ayarlamak için:**

- 1. Açılır menüyü tıklayın ve **Taraflar aynı** seçimini kaldırın.
- 2. İlk taraf için istediğiniz renk modunu seçin.
- 3. Listeyi daraltmak için menünün en üstüne tıklayın. İlk taraf için kullanmak istediğiniz tarayıcının arayüzündeki seçenekleri seçin.
- 4. İlk taraf için değişiklik yapmayı tamamladığınızda, kaynak yapılandırma listesine tıklayın ve ikinci taraf için renk modunu seçin.
- 5. Bu taraf seçimi artık kaynak yapılandırma listesinin en üst görüntülenir (örneğin, "Giriş tepsisi (Arka taraf) Gri").
- 6. Listeyi daraltmak için menünün en üstüne tıklayın. İkinci taraf için kullanmak istediğiniz tarayıcının arayüzündeki seçenekleri seçin.

<span id="page-18-1"></span>**İpucu:** Her taraf için seçenekleri seçmeyi bitirdiğinizde değişiklikleri bir **Önayara** kaydedin. Daha fazla bilgi için bknz. ["Önayar"](#page-20-3).

# <span id="page-18-2"></span><span id="page-18-0"></span>Özet

Özet alanı arayüzde seçilen temel tarama seçeneklerinden bazılarını görüntüler. Bağlantılardan birine tıklamak ayarın bulunduğu arayüzü alanını açacaktır.

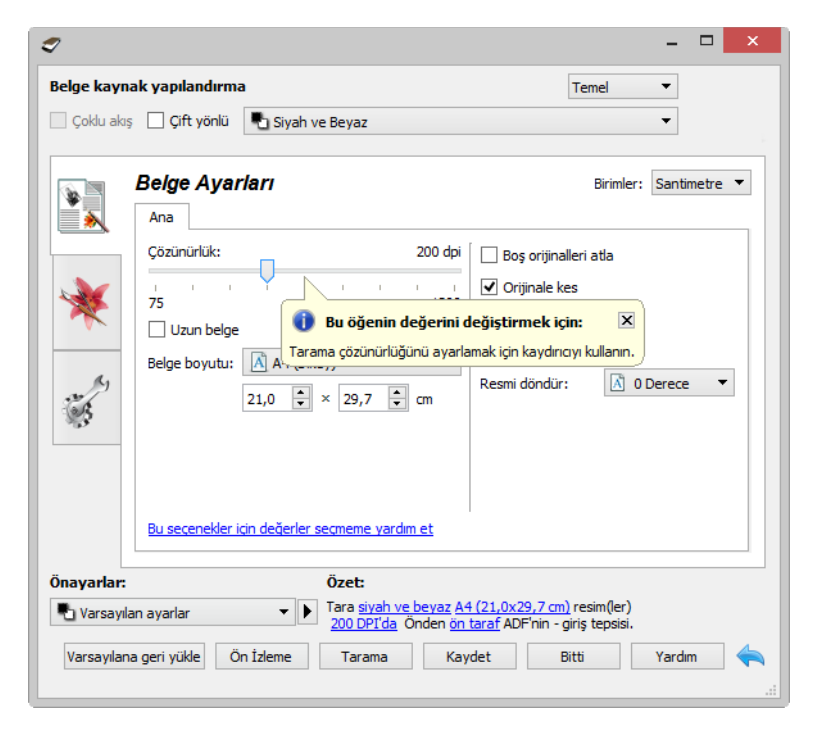

# <span id="page-20-3"></span><span id="page-20-0"></span>Önayar

<span id="page-20-4"></span>Önayar renk modu, çözünürlük, kağıt boyutu ve diğerleri de dahil tarayıcı arayüzündeki tüm özellikleri içerir. Önayarları oluşturabilir, içe aktarabilir ve dışa aktarabilirsiniz.

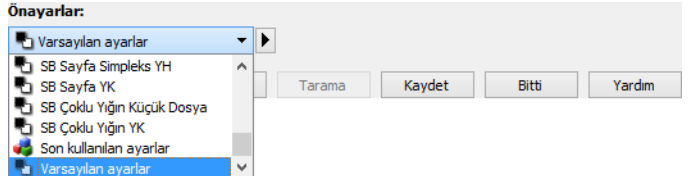

- <span id="page-20-5"></span>• **Son kullanılmış ayarlar** önayarını seçer, sonra tarayıcı arayüzünde ayarları ayarlarsanız, taradığınızda bu değişiklikler önayara hemen kaydedilecektir.
- Herhangi bir değişikliği kaydetmeden tarayıcı arayüzünü kapatmak için **İptal** tuşuna tıklayın.

# <span id="page-20-1"></span>Kaydetme

- 1. Sağ ok tuşuna tıklayın ve listeden **Farklı kaydet...** seçin.
- 2. Kaydet seçeneğine tıkladıktan sonra, bir ad girmeniz için bir iletişim kutusu açılır. İstediğiniz adı girin ve **Tamam** üstüne tıklayın.

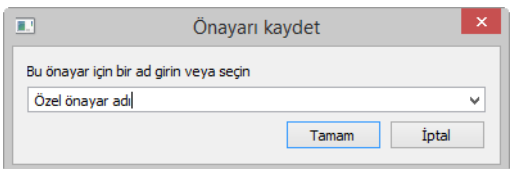

# <span id="page-20-2"></span>Düzenleme

1. Önayar listesinden düzenlemek istediğiniz önayarları seçin.

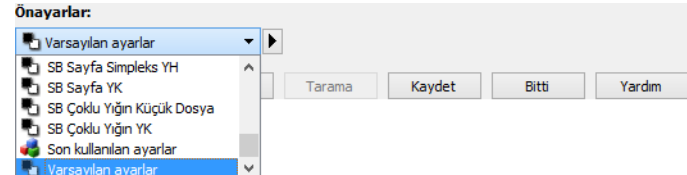

- 2. Tarayıcı arayüzündeki seçenekleri istediğiniz şekilde ayarlayın.
- 3. **Kaydet** üstüne tıklayın.

#### **Bir önayarı yeniden adlandırmak için:**

1. Önayar listesinden yeniden adlandırmak istediğiniz önayarları seçin.

- 2. Sağ ok tuşu üzerine tıklayın ve **Yeniden adlandır...** üstüne tıklayın.
- 3. Önayar için ad alanına yeni bir ad yazın ve sonra iletişim kutusunda **Tamam** üstüne tıklayın.

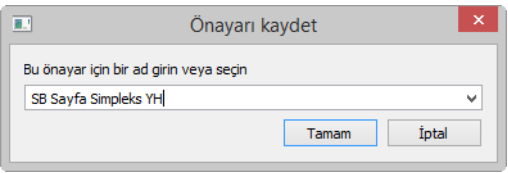

## <span id="page-21-0"></span>Silme

- 1. **Önayarlar** menüsü altında açılır menüye tıklayın ve silmek istediğiniz önayarı seçin.
- 2. Sağ ok tuşu üzerine tıklayın ve **Sil** üstüne tıklayın.

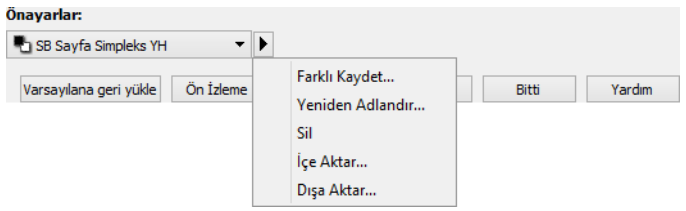

3. Onay için sorulduğunda seçmiş olduğunuz önayarı silmek isteğinizi onaylamak için **Evet** üstüne tıklayın.

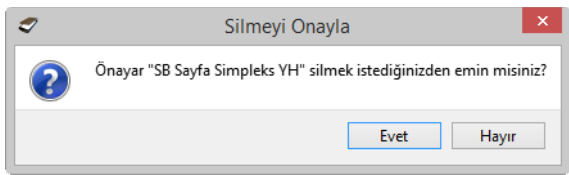

## <span id="page-21-1"></span>Dışa aktarma

1. Sağ ok tuşuna tıklayın ve listeden **Dışa aktar...** seçin.

<span id="page-21-2"></span>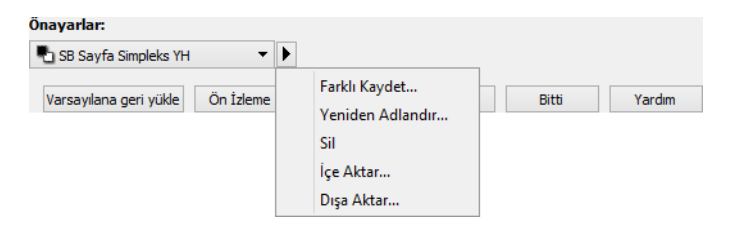

2. Hedef klasör alanı yanındaki gözat tuşuna ile tıklayarak dosya gözatma penceresini açın.

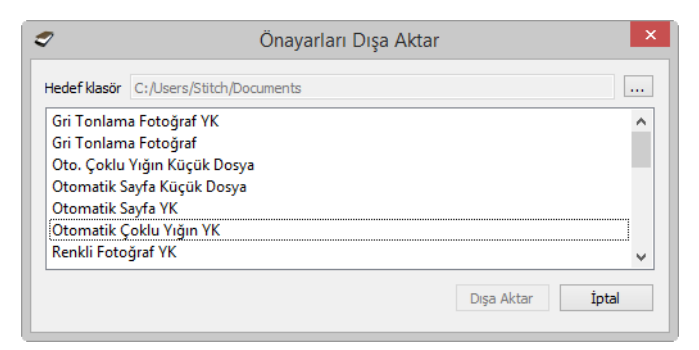

3. Konuma gözatın ve önayar dosyasını kaydetmek istediğiniz klasörü seçin. **Seç** üstüne tıklayın.

Dosyayı kolayca bulabileceğiniz bir yer seçtiğinizden emin olun.

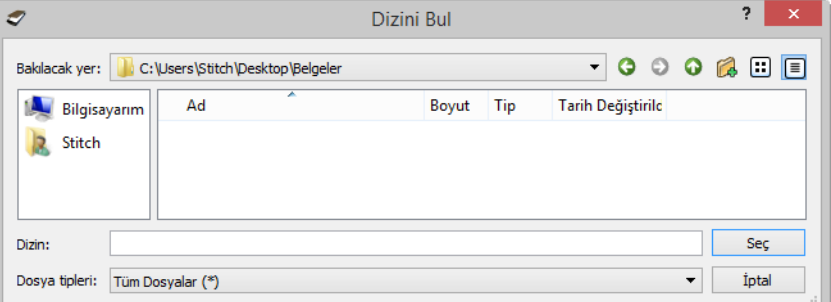

4. Önayarı dışa aktarma iletişim kutusunda dışa aktarmak istediğiniz önayarı seçin. Birden fazla önayarı dışa aktarmak istediğinizde, her önayarın adına tıklayın. Birden fazla önayar seçmek için her önayarın adına tıklarken klavyenizde **Ctrl** (Kontrol) tuşunu basılı tutmanız gerekebilir.

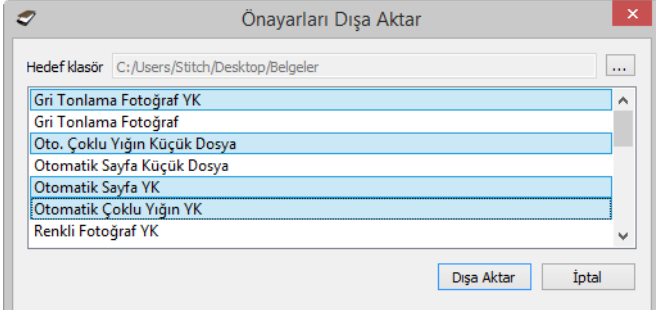

5. **Dışa aktar** üstüne tıklayın.

Dışa aktarmak için birden fazla önayar seçtiyseniz, seçtiğiniz her ön ayar için bir dosya oluşturulacaktır.

**Not:** yazılım mükerrer önayar isimlerini kontrol edecektir. Aynı ada sahip bir önayarın bulunduğuna dair bir bildirim alırsanız, devam etmek için ekrandaki seçeneklerden birini seçin.

- <span id="page-22-1"></span><span id="page-22-0"></span>• **Üzerine yaz**—bu seçenek listeden seçtiğiniz önayarı mevcut olanın üzerine yazar.
- **İkisini de koru**—her iki önayarı da korumak için bunu seçin. Seçtiğiniz önayar önayar adından sonra bir sayıya sahip olacaktır; örneğin "Özel önayar adı (2)". Orijinal önayar adı değişmeden kalacaktır.

• **Atla**—bu seçenek mükerrer ada sahip önayarı atlayacaktır.

Bulunan tüm çakışmalarda bu iletişim kutusunda seçtiğiniz eylemin kullanılması için **Tüm çakışmalarda bunu yap** seçeneğini seçin.

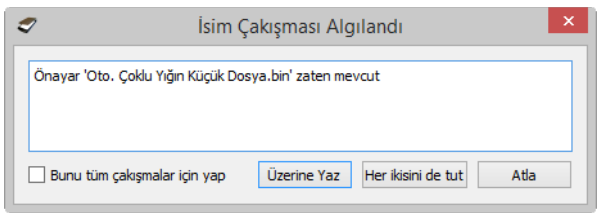

# <span id="page-23-0"></span>İçe aktarma

Önceden önayarları dışa aktardıysanız veya başka bir kullanıcı kendi önayar dosyalarını size verdiyse, bu önayarları listenize eklemek için içe aktar seçeneğini seçin.

Mevcut tarayıcınızla aynı donanım özelliklerine sahip olmayan bir tarayıcı kullanırken oluşturulmuş önayarları içe aktarırsanız, bu önayarların ayarları mevcut tarayıcı için desteklenen ayarlarla otomatik olarak güncellenecektir. Örneğin, düz yatak tarayıcı kullanıyorsanız, ADF tarayıcı kullanılarak oluşturulmuş önayarları içe aktarırken ADF taramaya özel tüm ADF tarama ayarları değiştirilecektir.

1. Sağ ok tuşuna tıklayın ve listeden **İçe aktar...** seçin.

<span id="page-23-1"></span>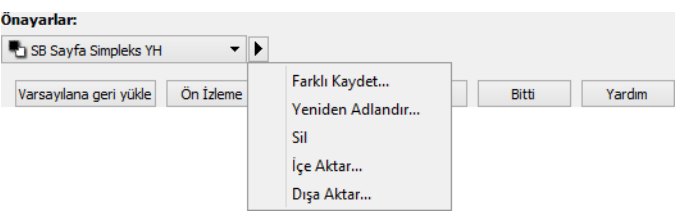

2. Konuma gözatın ve önayar dosyasının kaydedildiği klasörü seçin. Birden fazla önayarı içe aktarmak istediğinizde, her önayarın adına tıklayın. Birden fazla önayar seçmek için her önayarın adına tıklarken klavyenizde **Ctrl** (Kontrol) tuşunu basılı tutmanız gerekebilir.

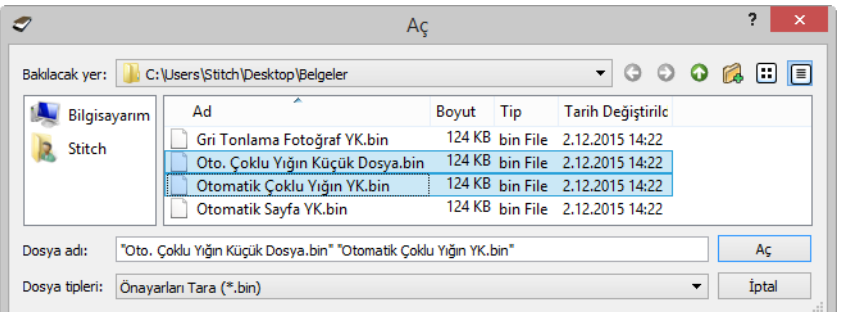

- 3. **Aç** üstüne tıklayın.
- 4. Önayar artık tarayıcı arayüzünün önayar listesinde görünecektir.

**Not:** yazılım mükerrer önayar isimlerini kontrol edecektir. Aynı ada sahip bir önayarın bulunduğuna dair bir bildirim alırsanız, devam etmek için ekrandaki seçeneklerden birini seçin.

- <span id="page-24-1"></span>• **Üzerine yaz**—bu seçenek listeden seçtiğiniz önayarı mevcut olanın üzerine yazar.
- <span id="page-24-0"></span>• **İkisini de koru**—her iki önayarı da korumak için bunu seçin. Seçtiğiniz önayar önayar adından sonra bir sayıya sahip olacaktır; örneğin "Özel önayar adı (2)". Orijinal önayar adı değişmeden kalacaktır.
- **Atla**—bu seçenek mükerrer ada sahip önayarı atlayacaktır.

Bulunan tüm çakışmalarda bu iletişim kutusunda seçtiğiniz eylemin kullanılması için **Tüm çakışmalarda bunu yap** seçeneğini seçin.

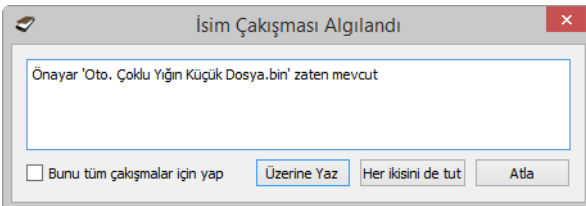

# <span id="page-26-1"></span><span id="page-26-0"></span>Belge Ayarları

• **Ana panel**—Bu panel yaygın olarak kullanılan tarama ayarlarını içerir. Bu paneldeki seçeneklerden bazıları bu bölümde diğer panellerde ayarlama seçeneklerine sahip olabilir. **Temel** kaynak yapılandırma modu seçildiğinde, sadece bu panel kullanılabilir. Bu bölümde ayrıca açıklanan diğer panelleri etkinleştirmek için **Gelişmiş** kaynak yapılandırma moduna geçin.

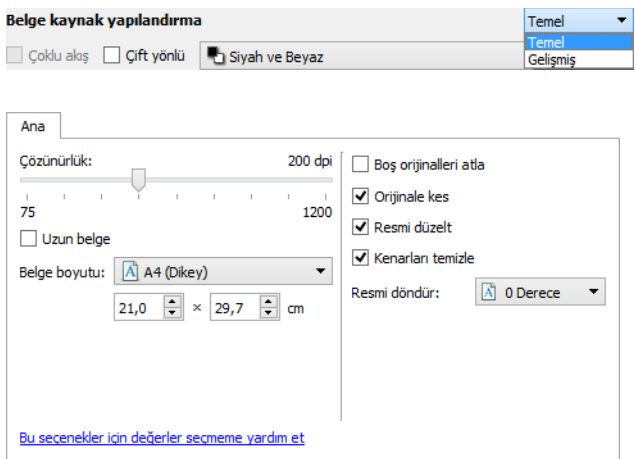

**Temel** belge kaynağı yapılandırması modu seçildiğinde **Belge ayarları** bölümü.

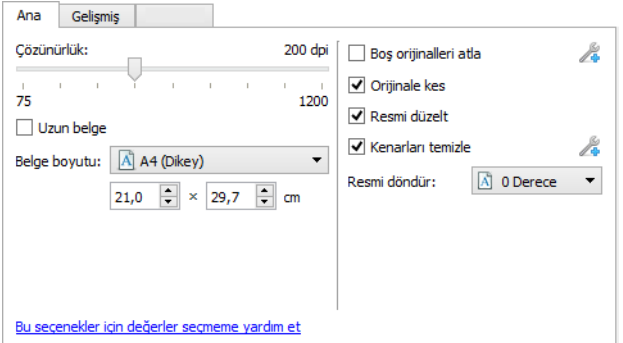

<span id="page-26-2"></span>**Gelişmiş** belge kaynağı yapılandırması modu seçildiğinde **Belge ayarları** bölümü.

- **Gelişmiş panel**—bu panel gelişmiş belge işleme seçeneklerini içerir. Eğer bu panelde Ana panelde görünen bir seçeneği seçerseniz, Ana panele döndüğünüzde bu seçenek seçili olacaktır.
- <span id="page-26-3"></span>• **Tarayıcı modeli paneli**—bu panel kullandığınız tarayıcı modeline özgü seçenekler içerir. Eğer bu panelde Ana panelde görünen bir seçeneği seçerseniz, Ana panele döndüğünüzde bu seçenek seçili olacaktır.

## <span id="page-27-2"></span><span id="page-27-0"></span>Bu Bölümdeki Engelli Seçenekler

Arayüzünde bazı seçenekler gri olabilir ve seçilemez. Gri seçenekler, ya özelliği etkinleştirmek için gerekli yazılımın yüklü olmadığı, ya da mevcut tarayıcı için uygun olmadığı *veya* özelliğin tarayıcının arayüzündeki başka ayara bağlı olduğu anlamına gelir. Özellik kullanılamıyorsa nedeni hakkındaki bilgileri görmek için gri özellik üzerine fare imlecini getirin.

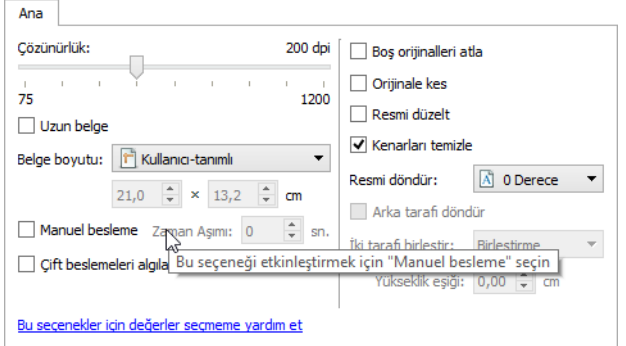

## <span id="page-27-1"></span>Ana Panel Seçenekleri

Bu paneldeki seçeneklerden bazıları bu bölümde farklı bir panelde gelişmiş ayarlama seçeneklerine sahip olabilir. **Gelişmiş** yapılandırma modu seçildiğinde, bir simge başka bir sekmede ayar seçeneklerine sahip özelliklerin yanında görünecektir. Ayar seçeneklerinin bulunduğu arayüzü alanına gitmek için simgelerden birine tıklayınız.

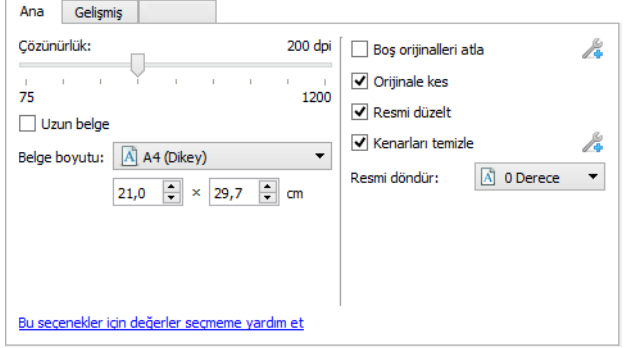

**Ana** sekmesinde görüntülenen seçeneği ayarlama ile ilgili talimatlar için bu bölümdeki ilgili sayfaya gitmek için aşağıdaki linke tıklayınız.

Bkz. [Sayfa 28 "Gelişmiş Panel Seçenekleri"](#page-31-0)

- <span id="page-27-3"></span>• Otomatik kırpma seçenekleri
- Boş orijinalleri atla
- Kenarları temizle

## <span id="page-28-3"></span><span id="page-28-0"></span>Çözünürlük

<span id="page-28-4"></span>Çözünürlük taranan bir görüntüde görebileceğiniz ayrıntı miktarını belirler. Çözünürlük inç başına nokta (dpi) olarak ölçülen görüntünün netliğidir.

Taranan görüntünün çözünürlüğünü değiştirmek için kaydırma çubuğunu sola veya sağa hareket ettirin. Kaydırma alanında görüntülenen mevcut aralık tarayıcı tarafından desteklenen minimum ve maksimum aralığıdır. Çözünürlük kaydırma çubuğu her zaman geçerli tarayıcı için doğru aralığı gösterecektir.

#### **Çözünürlük değerlerini seçme**

Genellikle siyah ve beyaz belgelerin kopyalarını yaparken, 100-150 dpi orijinaline benzer kalitede bir görüntü yaratacaktır. Renkli belgelerin veya fotoğrafların kopyalarını yaparken, 150-200 dpi orijinaline benzer kalitede bir görüntü yaratacaktır.

Daha yüksek çözünürlük ayarları genellikle görüntü kalitesini kaybetmeden büyütülebilir bir görüntü oluşturmak için kullanılır, ancak taramak ve büyük dosyaları üretmek daha uzun sürer.

#### **Taranan tipik görüntüler için bazı çözünürlük ayarları şunlardır:**

- **Metin belgeleri** mektuplar, formlar veya diğer daktilolu siyah ve beyaz belgeler 100 dpi ila 150 dpi
- **Metin belgeleri** el yazılı metin ile mektuplar veya formlar 150 dpi
- **Metin belgeleri (OCR için)** formlar, mektuplar, notlar, ya da elektronik tablolar 300 dpi
- **Kartvizitler** veya küçük baskılı diğer öğeler 300 dpi
- **Renkli sayfa**, grafikler veya renkli fotoğraflarla 150 dpi
- **Renkli fotoğraflar**, resim geliştirmeleri için düşük kalitede 300 dpi
- **Renkli fotoğraflar**, baskı için 200 dpi
- **Renkli fotoğraflar**, e-posta için 100 ila 150 dpi
- **Dergi sayfası**, grafikler, line art veya renkli fotoğraflarla 200 dpi

## <span id="page-28-5"></span><span id="page-28-1"></span>Doküman Boyutu

#### <span id="page-28-2"></span>**Standart doküman boyutları**

Açılır menüye tıklayın ve listeden önceden tanımlanmış bir belge boyutunu seçin. Mevcut belge boyutları tarayıcının minimum ve maksimum öğe boyutu aralığında bulunmaktadır.

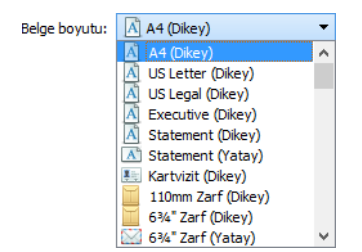

#### **Özel doküman boyutları**

**Birimler** listesinden kullanmak istediğiniz ölçü birimlerini seçin.

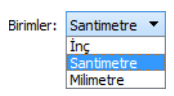

**Belge boyutu** listesi tarama grubunuz için belge boyutunu içermiyorsa, belge boyutu listesinin altındaki alanların birine tıklayın. İlk alana belge genişliğini girin, daha sonra ikinci alana uzunluğu girin. Sadece tarayıcının minimum ve maksimum desteklenen öğe boyutu içindeki değerleri belirleyebilirsiniz. Bu bilgi için tarayıcı kullanıcı kılavuzunun bakım bölümüne bakınız.

$$
\text{Bedge boyutu:} \quad \boxed{\boxed{\text{r}^2} \text{ Kullama-taniml}} \qquad \qquad \bullet
$$
\n
$$
21,0 \quad \boxed{\text{r}^2} \times \boxed{29,7} \quad \boxed{\text{r}^2} \text{ cm}
$$

## <span id="page-29-0"></span>Uzun Belge

<span id="page-29-6"></span><span id="page-29-3"></span>Tarayıcı maksimum kağıt boyutu desteğini sağlamak için **Uzun belge** seçin. Bu seçeneği seçtikten sonra, **Doküman boyutu** seçim listesinde altında bulunan özel giriş alanına belgeniz için sayfa uzunluğunu girmeyi unutmayın.

Sayfa uzunluğu (tarayıcı modeline bağlı olarak) inçten daha büyük olduğu zaman tarayıcı arayüzündeki bazı seçeneklerin kullanılamadığını unutmayın. Bu seçeneği seçtiğinizde, uyumsuz seçenekler ya otomatik olarak devre dışı olacaktır ya da ayar tarama sırasında göz ardı edilecektir.

## <span id="page-29-1"></span>Manuel Besleme

Son sayfa tarandığında ve tarayıcı tarama işini durdurduğunda bir gecikme olmasını etkinleştirmek için bu seçeneği seçin. Bu seçenek tarayıcıya koyduğunuz her sayfa için Tara seçeneğine tıklamak zorunda kalmadan, bir defada bir sayfa taramanıza izin verir.

#### **Manuel besleme modu ile taramak için:**

- <span id="page-29-5"></span>1. Tarayıcı arayüzünden **Manuel besleme** seçin.
- <span id="page-29-7"></span>2. **Zamanaşımı** alanında, son sayfa tarandığında ve tarayıcı taramayı durdurduğunda tarayıcının beklemesi gereken zamanı girin.
- 3. Tarayıcıya bir belge yerleştirin.
- 4. **Tara**'ya tıklayın.
- 5. Ekranda tarama ilerleme diyaloğu tarayıcıya sonraki belgeyi yerleştirmeniz için ne kadar zamanınız kaldığını belirten bir geri sayım sayacı gösterecektir.
- 6. Belgedeki tüm sayfaları taramayı bitirdiğinizde zamanlayıcıyı durdurmak için **Bitti** üzerine tıklayabilir ya da zamanın tükenmesini bekleyebilirsiniz.

## <span id="page-29-4"></span><span id="page-29-2"></span>Görüntü Düzleştirme

Tarayıcı otomatik olarak bir sayfanın kırışık olduğuna karar verdiğinde, daha sonra da görüntüyü düzeltmesini sağlamak için bu seçeneği seçin. Sadece tarayıcı bu özelliği destekliyorsa, bu seçenek kullanılabilir.

## <span id="page-30-3"></span><span id="page-30-0"></span>Görüntüyü Döndür

Tarama tamamlandığında son görüntünün döndürülmesi için bu listedeki bir seçeneği seçin.

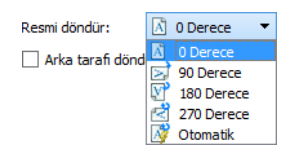

#### <span id="page-30-2"></span>**Arka Tarafa Çevirin**

Takvim tarzı yönlendirmeye sahip dubleks sayfaları tararken bu seçeneği seçin. Bu seçenek, ön taraftan arka tarafa görüntüyü 180 derece döndürür. Bu seçenek olmadan dubleks modunda tararken, takvim yönlendirmesi sayfalarının arka taraf görüntüleri son taramada ters görünecektir. Bu seçenek, otomatik olarak takvim sayfası yönlendirmesine karşı kitap sayfası yönlendirmesini belirlemez. Eğer kitap yönlendirme sayfalarını tararken bu seçenek seçiliyse, sayfanın arka tarafı görüntüsü son taramada baş aşağı görünecektir. Eğer her iki yönlendirme türünü içeren bir belge grubu tarıyorsanız, size Döndür görüntü listesinde Otomatik seçeneğini seçmenizi öneririz.

Bu seçenek, geçerli tarayıcı dubleks taramayı destekliyorsa ve Dubleks seçeneği tarama arayüzünde seçili ise kullanılabilir.

## <span id="page-30-4"></span><span id="page-30-1"></span>İki Yüzü Birleştir

Dubleks modunda tararken bu seçeneği taranmış öğenin her iki tarafının son görüntü dosyasında bir sayfada görünmesi için etkinleştirebilirsiniz. Listedeki seçenekler son dosyada ön taraf görüntüsünün arka taraftaki görüntüye göre nerede görünmesini istediğinizi seçmenize izin verir.

Aşağıdaki görüntü İki yüzü birleştir etkinleştirilmeden dubleks modda taranan bir çeki ve aynı çekin İki yüzü birleştir etkin halde taranmış halini gösterir. İki yüzü birleştir etkin değilken, çekin 1. yüzü ve 2. yüzü iki ayrı dosyalar kaydedilir (sırayla IMG\_0001 ve IMG\_0002). İki yüzü birleştir etkinken, çekin iki tarafı tek bir dosyada bulunmaktadır (IMG\_0003). Eğer bir PDF dosyası gibi çok sayfalı bir dosya biçimini kullanarak bir yığın öğeyi tarıyorsanız, nihai dosyadaki her sayfa, taranan öğelerin hem ön hem de arka görüntüsüne sahip olacaktır.

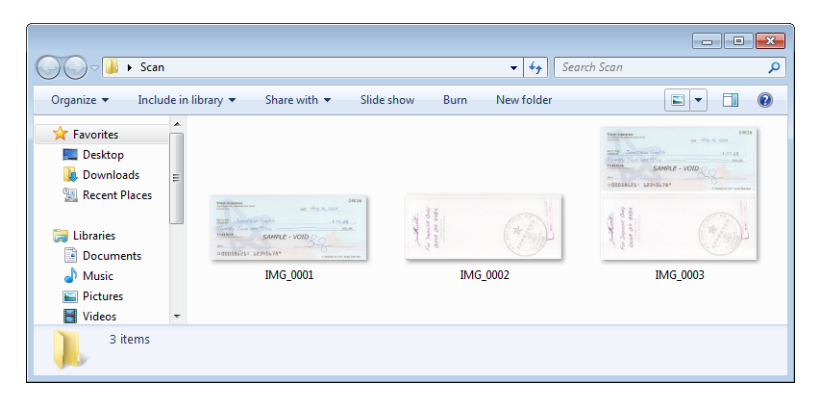

#### <span id="page-31-7"></span>**Yükseklik eşiği**

Birleştirilecek görüntülerin maksimum yükseklik değerini girin. Ön veya arka görüntünün yüksekliği bu değeri aşarsa iki yüz birleştirilmeyecektir. Örneğin çek ve tablolar gibi karışık belgeleri toplu tararken, çeklerin her iki tarafının da tek görüntü içine birleşmesini ama tablolarda bunun olmamasını isteyebilirsiniz. Yükseklik eşiğinin tek bir dosyada birleştirilmesini istemediğiniz belgelerin uzunluğundan daha düşük olması gerekir.

<span id="page-31-6"></span>Bu alanı sağlamak için İki yüzü birleştir listesindeki seçeneklerden birini seçin. Maksimum yükseklik eşiğinin 14 veya 17 inç'ten daha uzun olmasını istiyorsanız **Uzun belge** seçeneğini etkinleştirmeniz gerektiğini unutmayın (tarayıcı modeline göre değişir).

## <span id="page-31-0"></span>Gelişmiş Panel Seçenekleri

Bu paneldeki seçenekler ayrıca seçtiğiniz özellik için ek ayarlar ile ince ayarlamalar yapmanız için **Ana** panelde görünebilir. Bu paneli göstermek için **Gelişmiş** kaynak yapılandırma modunu seçin.

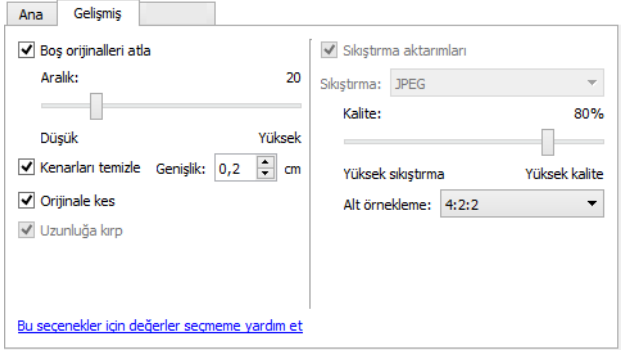

## <span id="page-31-3"></span><span id="page-31-1"></span>Boş Orijinalleri Atla

Boş bir sayfanın tarayıcıya beslenip beslenmediğini tarayıcının tespiti için bu seçeneği seçin ve son dosyadan çıkarın.

<span id="page-31-4"></span>• **Boş sayfa eşiği**—Boş görüntü algılama hassasiyeti ince ayarı için Eşik kaydırıcısını kullanabilirsiniz. Sonuçlar tarama ayarları ve taranan belge türlerine bağlıdır. Standart 20 lb yazıcı kağıdına basılı iyi kalitede belgeler tarıyorsanız, genel olarak eşik düzeyini varsayılan ayarda bırakın. Belgeleriniz açık renkli metin veya çizimler içeriyorsa, bu sayfaların boş olarak algılanmaması için hassasiyet seviyesini düşürmeyi deneyin. Sayfanın arka tarafındaki görüntüler boş tarafında görünebilecek çift taraflı hafif kağıtlar tarıyorsanız hassasiyet seviyesini yükseltin.

## <span id="page-31-5"></span><span id="page-31-2"></span>Kenarları Temizleme

Son tarama kenarlarından ince çizgileri kaldırmak için bu seçeneği seçin. Bu seçenek algılanan kenar rengi ile görüntünün kenarlarını dolduracaktır. Bu seçeneği seçtiğinizde, **Genişlik** giriş alanı sizin için arka plan rengi ile otomatik olarak doldurulmasını istediğiniz alanın boyutunu girmenizi sağlayacaktır. Yaklaşık 0,04 ila 0,39 inç (1 mm ila 10 mm) arasında bir doldurma boyutu belirtebilirsiniz.

## <span id="page-32-5"></span><span id="page-32-0"></span>Otomatik Görüntü Kırpma

Tarayıcı modeline ve yüklü yazılıma bağlı olarak, arayüzde birden fazla otomatik kırpma seçeneği olabilir.

- <span id="page-32-4"></span>• **Orijinale kırp**—Tarayıcının otomatik olarak taranan öğenin boyutunu belirlemesi için bu seçeneği seçin. Sadece tarayıcı bu özelliği destekliyorsa, bu seçenek kullanılabilir. Bu seçenek tüm tarama uygulamaları bu özelliği desteklemediğinden dolayı bazen gri olabilir.
- <span id="page-32-8"></span>• **Uzunluğa kırp**—Bu seçenek taranan sayfanın altına son görüntüyü kırpmak için tarayıcıya komut verir. Sadece tarayıcı bu özelliği destekliyorsa, bu seçenek kullanılabilir. Bu seçenek tüm tarama uygulamaları bu özelliği desteklemediğinden dolayı bazen gri olabilir.

## <span id="page-32-6"></span><span id="page-32-1"></span>Sıkıştırma Seçenekleri

Tarama sırasında iki tür görüntü sıkıştırma fonksiyonu kullanılır. Giriş sıkıştırma seçeneği, görüntünün tarayıcıdan bilgisayardaki TWAIN sürücüsüne aktarılırken sıkıştırılmasıdır. Çıkış sıkıştırma seçeneği, tarama uygulamasına görüntüyü göndermeden önce TWAIN sürücüsünün görüntüyü sıkıştırmasıdır. Tarama arayüzünde giriş sıkıştırma seçeneği **Transferleri sıkıştır** seçeneğidir, çıkış seçeneği de **Sıkıştırma** seçeneğidir.

<span id="page-32-7"></span>Burada tarif edilen **Transferleri sıkıştır** seçeneği bilgisayara tarayıcıdan daha hızlı transfer için görüntüyü sıkıştırır. Sürücü görüntüyü genişletir ve tarama uygulamasına sıkıştırılmamış görüntüyü aktarır. **Sıkıştırma** seçeneği genellikle çoğu uygulama tarayıcı sürücüsünden sıkıştırılmış görüntü dosyası alma desteğine sahip olmadığından devre dışı bırakılır.

#### **Transferleri sıkıştır**

Tarayıcının Gri ve Renkli taramalarda görüntüyü sıkıştırmasını sağlamak için bu seçeneği seçin. Bu,Hdosya boyutunu küçültür ve bilgisayara tarayıcıdan daha hızlı görüntü aktarımını sağlar. Sıkıştırılmış görüntü bilgisayara aktarıldıktan sonra, tarayıcının sürücüsü daha sonra görüntüyü çıkarır ve tarama arayüzünde seçilmiş olan görüntü işleme fonksiyonlarını yerine getirir. Çıkarılan görüntü daha sonra tarama uygulamasına aktarılır. Kullanmak istediğiniz sıkıştırma düzeyini ayarlamak için Kalite kaydırıcısını kullanabilirsiniz.

#### **Kalite**

<span id="page-32-3"></span>Yüksek sıkıştırma ve yüksek kalite arasında kalite sürgüsünü ayarlayarak sıkıştırma seviyesine ince ayar yapabilirsiniz. Kalite seviyesi yüksek sıkıştırma olarak ayarlandığında, tarayıcı görüntüleri yüksek kaliteden daha hızlı tarayıp aktaracaktır, ancak çıkış tarama görüntü kalitesi düşük olacaktır.

#### <span id="page-32-2"></span>**Alt Örnekleme**

Alt örnekleme seçenekleri renk bilgisi ve parlaklık arasındaki kodlama oranını seçmeye izin verir. AltHörnekleme, görüntünün lüminesansını etkilemeksizin görüntüde bulunan RGB renklerinin çözünürlüğü düşürülerek çalışır. Bu, daha küçük dosya boyutu oluşturmak için görüntüyü sıkıştırır ama bazen görüntü kalitesi kaybına neden olabilir. Taranan görüntünün türüne bağlı olarak, alt örnekleme kodlaması son görüntü dosyasında fark edilebilir bir etkiye sahip olmayabilir. Görüntü kalitesinden mutlu olduğunuzdan emin olmak için farklı düzeylerde alt örnekleme kullanarak test taramaları denemelisiniz.

• **4:4:4**—Alt örnekleme yok ve renk ve parlaklık arasındaki oran değişmeden kalır.

- **4:2:2**—Renk ve parlaklık arasındaki orta düzey oranı.
- **4:1:1**—En küçük dosya boyutunda kaydetmeyi sağlayan renk ve parlaklık arasındaki en yüksek oran farkı.

#### <span id="page-33-4"></span>**Sıkıştırma**

<span id="page-33-1"></span>Bu seçenek, bir uygulamaya dosya ve bellek aktarımı için özel bir sıkıştırmadır. Sadece kullandığınız uygulama sıkıştırılmış bir görüntü dosyası kabul edebiliyorsa kullanılabilir. Örneğin, tarama uygulamanız sıkıştırılmış JPEG görüntülerini almak için ayarlanırsa, **Sıkıştırma** alanı daha sonra **JPEG** görüntüler. Aksi takdirde, Sıkıştırma durumu her zaman engellenir ve kullandığınız tarama uygulaması sıkıştırılmamış görüntü istediği için **Sıkıştırılmamış** görüntülenir.

<span id="page-33-3"></span>Bu seçenek gelişmiş bir kullanıcı ve uygulama seçeneğidir ve kullanılabilir olduğunda teknolojiye aşina değilseniz ayarlanmaması gerekir. Ancak, eğer sıkıştırılmış bir görüntü alabileceğiniz bir uygulama kullandığınızdan eminseniz ve görüntü sıkıştırma türünü değiştirmenin mümkün olmasını istiyorsanız, tarama arayüzünde kullanıcı tarafından ayarlanabilir sıkıştırmayı etkinleştirmeniz gerekir. Talimatlar için ["Sürücü Ayarları"](#page-57-1) bölümüne bakın.

Bu ayarı ayarlarsanız ve uygulama değiştirdiğiniz seçeneği aslında kabul edemiyorsa, tarama arayüzünü ve uygulamanın çökebileceğini unutmayın. Varsayılan seçenekleri olduğu gibi bırakmanız ve uygulamanın herhangi bir görüntü sıkıştırmasını ayarlamasına izin vermeniz *şiddetle tavsiye edilir*.

#### <span id="page-33-6"></span>**Windows Denetim Masası'ndan**

- 1. **Sürücü ayarları** sekmesini tıklayın.
- <span id="page-33-5"></span><span id="page-33-2"></span>2. **Kullanıcı sıkıştırmayı etkinleştir** ve **Sıkıştırmayı hatırla** seçeneklerini seçin.
- 3. Bu iki seçenek devre dışı bırakıldıysa ve bunları seçemezsiniz eğer, o zaman bu seçeneklerin tarayıcınız için mevcut olmadığını unutmayın.
- 4. **Tamam**'a tıklayın.
- 5. Tarayıcı arayüzünü açın.
- 6. **Gelişmiş** kaynak yapılandırma moduna değiştirin.
- 7. Belge ayarları bölümünde **Gelişmiş** sekmesine tıklayın.
- 8. Tarayıcı ve uygulama sıkıştırılmış dosya transferlerini destekliyorsa, Sıkıştırma seçeneği artık kullanılabilir olacaktır.

## <span id="page-33-0"></span>Tarayıcı Modeli Paneli Seçenekleri

Bu paneldeki seçenekler kullandığınız tarayıcıya özgüdür. Burada tarif edilen bazı özellikler mevcut tarayıcı için geçerli olmayabilir. Tarayıcınızın arabiriminde görmediğiniz özellikler hakkındaki bilgileri göz ardı edin.

Eğer bu panelde **Ana** panelde görünen bir seçeneği seçerseniz, **Ana** panele döndüğünüzde bu seçenek seçili olacaktır. Bu paneli göstermek için **Gelişmiş** kaynak yapılandırma modunu seçin.

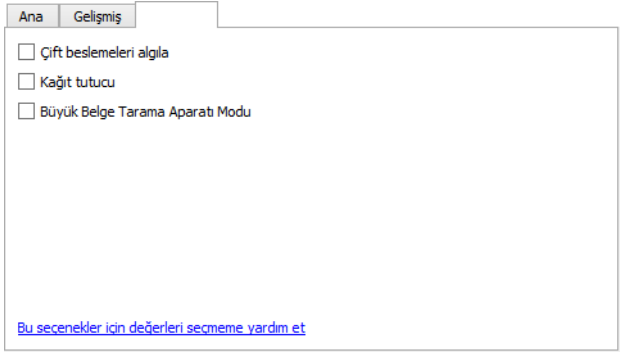

## <span id="page-34-1"></span><span id="page-34-0"></span>Taşıyıcı Sayfa Modu

**Taşıyıcı sayfası modu** seçeneği, bir taşıyıcı sayfasını kullanarak taranan belgelerin görüntü işlemesi için özellikle ayarlanmış renk düzeltmesini uygular. Bu seçenek, bağlı tarayıcı bu özelliği destekliyorsa arayüzde mevcuttur.

**Not:** taşıyıcı sayfası tüm tarayıcı modellerine dâhil değildir. Tarayıcınızla birlikte bir taşıyıcı sayfası verilmediyse, TWAIN arayüzünde bu seçeneği kullanmayın.

**Ana** sekmesinde **Orijinale kırp** seçeneğinin seçili olduğundan emin olun. **Orijinale kırp** seçili değilse, son resimde taşıyıcı sayfasının öndeki tam 8,5 inç genişliği görünecek ve görüntü sadece taşıyıcı sayfasında olan öğenin uzunluğuna kesilecektir.

Taramak amacıyla taşıyıcı sayfasının kullanımına ilişkin talimatlar için, kurulum diskinde tarayıcının kullanıcı kılavuzunda "Taranacak Belgeleri Yükle" bölümüne bakın.

# <span id="page-36-4"></span><span id="page-36-0"></span>Resim Geliştirmeleri

Taranan öğelere uygulanmasını istediğiniz resim işlemesi türünü seçmek için Resim Geliştirmeleri ikonuna tıklayın.

<span id="page-36-1"></span>• **Ana panel**—Bu panel yaygın olarak kullanılan tarama ayarlarını içerir. Bu paneldeki seçeneklerden bazıları bu bölümde diğer panellerde ayarlama seçeneklerine sahip olabilir. **Temel** kaynak yapılandırma modu seçildiğinde, sadece bu panel kullanılabilir. Bu bölümde ayrıca açıklanan diğer panelleri etkinleştirmek için **Gelişmiş** kaynak yapılandırma moduna geçin.

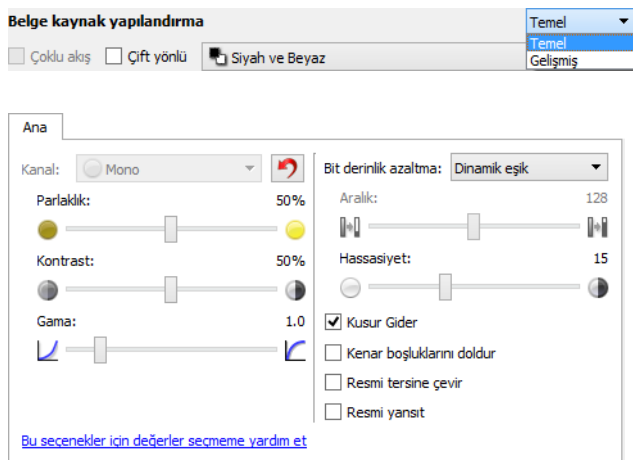

**Temel** belge kaynağı yapılandırması modu seçildiğinde **Resim geliştirmeleri** bölümü.

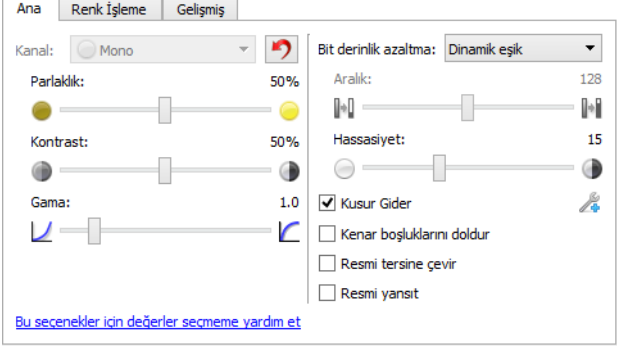

<span id="page-36-3"></span>**Gelişmiş** belge kaynağı yapılandırması modu seçildiğinde **Resim geliştirmeleri** bölümü.

- **Renk işleme paneli**—Bu panel son taramalarda renkleri işlemek için gelişmiş seçenekler içerir.
- <span id="page-36-2"></span>• **Gelişmiş panel**—Bu panel taranan görüntünün netliğini iyileştirmek için gelişmiş resim iyileştirme seçeneklerini içerir.

## <span id="page-37-0"></span>Bu Bölümdeki Engelli Seçenekler

Arayüzünde bazı seçenekler gri olabilir ve seçilemez. Gri seçenekler, ya özelliği etkinleştirmek için gerekli yazılımın yüklü olmadığı, ya da mevcut tarayıcı için uygun olmadığı *veya* özelliğin tarayıcının arayüzündeki başka ayara bağlı olduğu anlamına gelir. Özellik kullanılamıyorsa nedeni hakkındaki bilgileri görmek için gri özellik üzerine fare imlecini getirin.

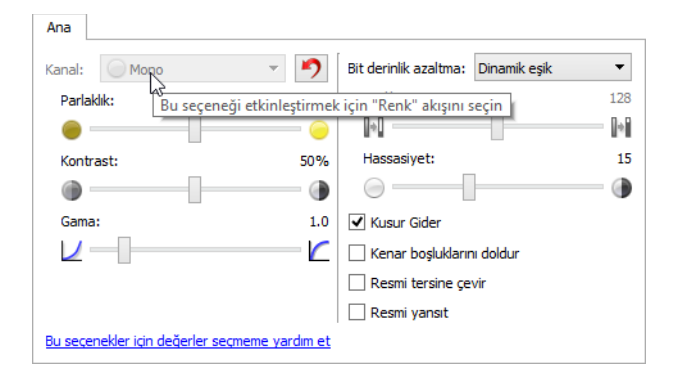

## <span id="page-37-1"></span>Ana Panel Seçenekleri

Bu paneldeki seçeneklerden bazıları bu bölümde farklı bir panelde gelişmiş ayarlama seçeneklerine sahip olabilir. **Gelişmiş** yapılandırma modu seçildiğinde, bir simge başka bir sekmede ayar seçeneklerine sahip özelliklerin yanında görünecektir. Ayar seçeneklerinin bulunduğu arayüzü alanına gitmek için simgelerden birine tıklayınız.

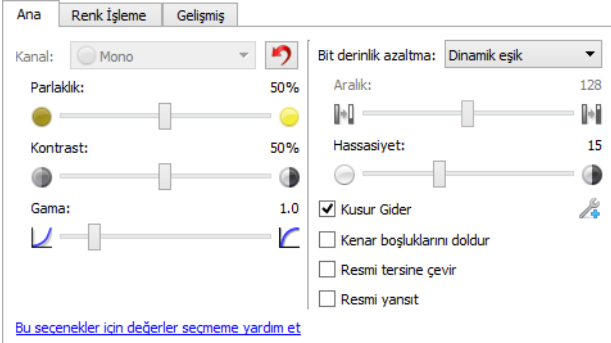

**Ana** sekmesinde görüntülenen seçeneği ayarlama ile ilgili talimatlar için bu bölümdeki ilgili sayfaya gitmek için aşağıdaki linke tıklayınız.

Bkz. [Sayfa 45 "Gelişmiş Panel Seçenekleri"](#page-48-0)

• Kusur Gider

### <span id="page-38-2"></span><span id="page-38-0"></span>Kanal

Bu seçenek, Parlaklık, Kontrast ve Gamma (burada BCG) değerlerini bireysel olarak Renkli tarama akışındaki her renk kanalı için ayarlamanızı sağlar.

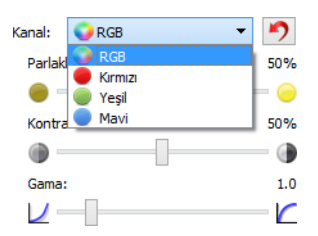

Bu seçeneği etkinleştirmek için Belge kaynağı yapılandırması listesinden **Renk** seçeneğini seçin.

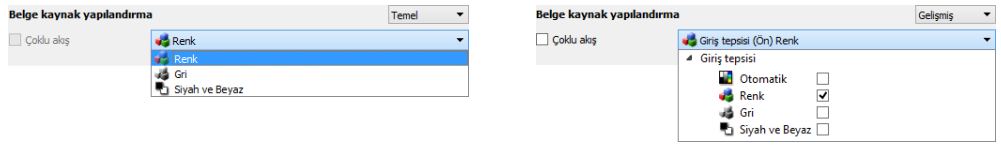

- **RGB** Tüm renk kanalları için BCG değerlerini ayarlamak için bu seçeneği seçin.
- **Kırmızı** / **Yeşil** / **Mavi** Sadece o renk kanalı için BCG değerlerini ayarlamak için bu seçeneklerden birini seçin.

RGB seçildiğinde (Sufırlama düğmesine) tıklamak, Siyah & Beyaz ve Gri tarama dahil olarak tüm renk kanalları için varsayılan değerlere BCG'yi geri yükler. Kırmızı, Yeşil veya Mavi seçildiğinde sıfırlama düğmesine tıklamak sadece o renk kanalı için varsayılan değerlere BCG'yi geri yüklenir.

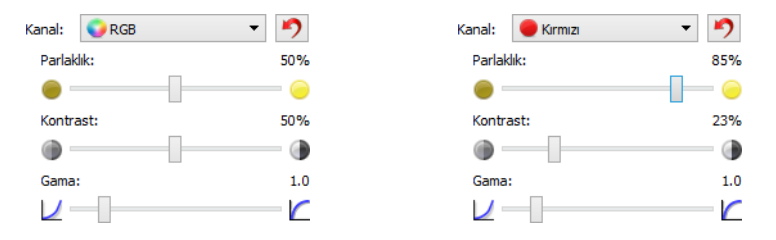

## <span id="page-38-3"></span><span id="page-38-1"></span>Parlaklık

Parlaklık görüntünün genel aydınlık halidir. Görüntüyü daha karanlık veya aydınlık hale getirmek için kaydırıcıyı sola veya sağa kaydırın. Parlaklık seviyesini ayarlamak piksellerin tonunu piksellerin gerçek rengini değiştirmeden ayarlar; örneğin renk tonunu ayarlamak gibi.

#### **Parlaklık değerlerini seçme**

Parlaklık seviyesini ayarlama görüntünün nasıl görünmesini istediğinize dayanmaktadır ve uyulacak bir standart yoktur. Aşağıda orijinal belge kalitesine göre parlaklık resim düzeltmesi için önerilen bazı seçenekler yer alıyor.

- Kaliteli orijinal belgeler %50
- Kalemle yazılmış mektuplar, formlar, ya da çizimler %25 ila %40
- Soluk resimler veya soluk metinleri olan eski belgeler %35 ila %45
- Açık renkli karbon kopya kağıdı, örneğin sarı veya soluk pembe ya da soluk yeşil gibi, açık renkli metinle - %45 ila %55
- Gazete ya da dergi sayfaları %55 ila %70
- Kitap sayfaları %55 ila %80
- İçeride veya gölgede çekilen fotolar %60 ila %85

<span id="page-39-0"></span>**Parlaklık** resim geliştirmeleri için **Kontrast** ile birlikte çalışır. Taranan görüntü kalitesini artırmak için parlaklık seviyesini ayarladığınız zaman, kontrast seviyesini de değiştirmeyi deneyin. Kontrast seviyesi resmin en aydınlık ve en karanlık kısımları arasındaki aralıktır. Örneğin, kalem ile yazılmış notlar olan bir belgeyi taradıysanız, el yazısıyla alınan notların taranan görüntüde görünmesi için parlaklık seviyesini azaltmak zorunda kalabilirsiniz. Ancak, parlaklığı düşürünce görüntüde beyazlar gri olarak görünür. Bu durumda, görüntünün en aydınlık ve en karanlık kısmı arasındaki farkı daha tanımlı hale getirmek için kontrast seviyesini yükseltin.

#### <span id="page-39-1"></span>**Renk görüntü parlaklığı örnekleri**

Aşağıdaki örnekler orijinal görüntüyü varsayılan ayar olan %50 parlaklık seviyesinde, %25 parlaklık seviyesinde ve %75 parlaklık seviyesinde gösterir. Parlaklık seviyesini ayarlamak görüntüyü tamamen siyah ya da tamamen beyaz yapmaz.

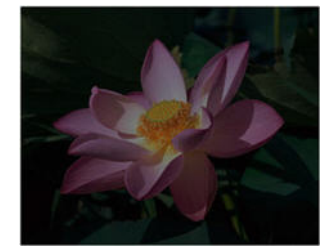

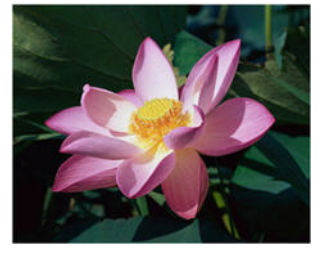

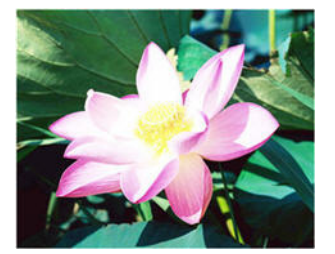

Parlaklık: %25 Parlaklık: %50 Parlaklık: %75

#### **Teknik not:**

Çoğu monitörün kullanıcı tarafından ayarlanabilir bir parlaklık ayarı vardır. Ekranda taranmış görüntüleri izlerken, görüntüyü yazdırmaya kıyasla, monitörün parlaklık ayarı orijinaliyle karşılaştırıldığında taranmış görüntünün ne kadar açık veya koyu renkte göründüğünü etkileyebilir. Taranan görüntü orijinal görüntüden çok farklı ise ya da taranan parlaklık seviyesini ayarlamak istediğiniz şekilde görüntüyü değiştirmiyorsa, monitörün parlaklık seviyesini ayarlamayı deneyin. Parlaklık seviyesini ayarlamak için monitörün kullanım kılavuzuna başvurun ve üreticinin herhangi bir önerilen ayarı olup olmadığına bakın.

#### **Siyah arka plan tarayıcıları:**

Bazı tarayıcılarda siyah arka plan plakası vardır. Siyah arka plan daha kesin kırpma sonuçları ve eğiklik algılama sağlar. Ancak, çok parçalı renk formları veya çizgili kağıtlar gibi 18 lb.'den daha az kağıt ağırlığında olan bu tür ince kağıtları tararken, arka plan son görüntü içine "sızabilir" ve olması gerekenden daha koyu bir görüntüye neden olabilir. Bu durumda, parlaklık seviyesini %60 ve %80 arasında bir seviyeye ayarlayarak deneyin.

## <span id="page-40-1"></span><span id="page-40-0"></span>Kontrast

Kontrast görüntüdeki açık ve koyu bölümler arasındaki farkları ifade eder. Kontrast seviyesini artırmak veya azaltmak için kaydırıcıyı sola veya sağa kaydırın. Kontrast seviyesini artırmak görüntünün daha açık ve daha koyu kısımları arasındaki farkı vurgular, kontrastı azaltmak bu vurguyu azaltır.

#### <span id="page-40-2"></span>**Kontrast değerlerini seçme**

**Parlaklık** görüntüdeki tüm piksellere aynı miktarda gri veya beyaz eklerken, **Kontrast** pikselleri piksel renk seviyesine göre ayarlar. Örneğin, kontrast seviyesini artırmak görüntüdeki renk seviyeleri arasında daha canlı bir fark yaratmak için açık renkli piksellere beyaz katacak ve karanlık piksel gri katacaktır. Kontrast seviyesini azaltmak tam tersi etkiye sahip olacaktır, görüntüdeki renk geçişlerinin pürüzsüz görünmesini sağlamak için açık renkli pikseller gri ile değiştirilir ve koyu renkli pikseller de beyaz ile değiştirilir .

Kontrast seviyesini ayarlama görüntünün nasıl görünmesini istediğinize dayanmaktadır ve uyulacak bir standart yoktur. Resim geliştirmelerinde kontrast parlaklık ile birlikte çalışır, parlaklık seviyesini azalttığınız zaman genel görüntü koyulaşır, bu durumda görüntünün açık ve koyu kısımları arasındaki farkların daha net olması için kontrast düzeyini artırmak isteyebilirsiniz.

Aşağıda orijinal belge kalitesine göre kontrast resim düzeltmesi için önerilen bazı seçenekler yer alıyor.

- Kaliteli orijinal belgeler %50
- Kalemle yazılmış mektuplar, formlar, ya da çizimler %55 ila %65
- Soluk resimler veya soluk metinleri olan eski belgeler %60 ila %70
- Açık renkli karbon kopya kağıdı, örneğin sarı veya soluk pembe ya da soluk yeşil gibi, açık renkli metinle - %45 ila %55
- Gazete ya da dergi sayfaları %55 ila %70
- Kitap sayfaları %60 ila %75
- İçeride veya gölgede çekilen fotolar %40 ila %60

#### <span id="page-40-3"></span>**Renk görüntü kontrastı örnekleri**

Aşağıdaki örnekler orijinal görüntüyü varsayılan ayar olan %50 kontrast seviyesinde, %25 kontrast seviyesinde ve %75 kontrast seviyesinde gösterir.

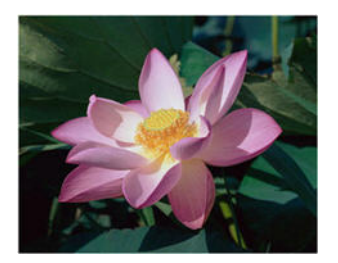

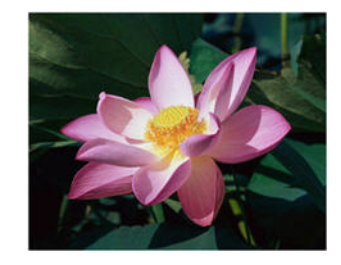

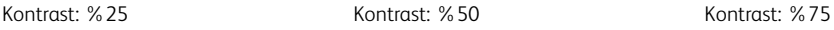

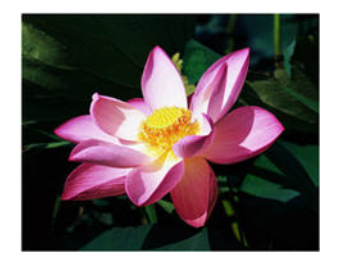

#### **Teknik not:**

Çoğu monitörün kullanıcı tarafından ayarlanabilir bir kontrast ayarı vardır. Ekranda taranmış görüntüleri izlerken, görüntüyü yazdırmaya kıyasla, monitörün kontrast ayarı orijinaliyle karşılaştırıldığında taranmış görüntünün ne kadar net göründüğünü etkileyebilir. Taranan görüntü orijinal görüntüden çok farklı ise ya da taranan kontrast seviyesini ayarlamak istediğiniz şekilde görüntüyü değiştirmiyorsa, monitörün kontrast seviyesini ayarlamayı deneyin. Kontrast seviyesini ayarlamak için monitörün kullanım kılavuzuna başvurun ve üreticinin herhangi bir önerilen ayarı olup olmadığına bakın.

#### **Siyah arka plan tarayıcıları:**

Bazı tarayıcılarda siyah arka plan plakası vardır. Siyah arka plan daha kesin kırpma sonuçları ve eğiklik algılama sağlar. Ancak, karbon kopya kağıdı veya çizgili kağıtlar gibi 18 lb.'den daha az kağıt ağırlığında olan bu tür ince kağıtları tararken, arka plan son görüntü içine "sızabilir" ve olması gerekenden daha koyu bir görüntüye neden olabilir. Bu durumda, parlaklık düzeyini %40 ila %60 arasında değiştirmeyi deneyin, sonra kontrast düzeyini %60 ila %80 arasında ayarlayın.

### <span id="page-41-1"></span><span id="page-41-0"></span>Gama

<span id="page-41-3"></span><span id="page-41-2"></span>Gama görüntü geliştirme ton eğrisi ve başlangıç noktasıdır. Görüntüyü daha karanlık veya aydınlık hale getirmek için kaydırıcıyı sola veya sağa kaydırın. **Gama** değerini düşürdükçe, görüntüyü etkileyen **Parlaklık** ve **Kontrast** değerleri de değişir. Varsayılan gama değerini korumanız, ya da diğer seçenekler ayarlamadan önce bu ayarı ayarlamanız önerilir.

#### **Gama değerlerini seçme**

Gama değeri düşük ayarlandığında, ton eğrisi düzelmeye başlar ve görüntünün gölgeleri genişletilir, parlaklık düzeyini düşürünce görüldüğü gibi genel olarak görüntüyü griyle koyulaştırmadan gölgeler koyulaşır. Bu şekilde, görüntüdeki vurgular ve gölgeler tüm renklere gri eklemek yerine aynı rengin koyu düzeyleri ile pikseller doyurularak korunur.

Gama değeri yüksek ayarlandığında, ton eğrisi eğilir ve görüntünün vurguları genişletilir, parlaklık düzeyini yükseltince görüldüğü gibi genel olarak görüntüyü beyazla açmadan vurguları aydınlatır. Bu şekilde, görüntüdeki vurgular ve gölgeler sadece beyaz renk eklemek yerine aynı rengin daha açık düzeyleri ile pikseller doyurularak korunur.

Gama seviyesini ayarlama görüntünün nasıl görünmesini istediğinize dayanmaktadır ve uyulacak bir standart yoktur.

#### <span id="page-41-4"></span>**Renk görüntü gama örnekleri**

Aşağıdaki örnekler orijinal görüntüyü varsayılan ayar olan 1,8 gama seviyesinde, 1,0 gama seviyesinde ve 2,6 gama seviyesinde gösterir. Gama seviyesini ayarlamak görüntüyü tamamen siyah ya da tamamen beyaz yapmaz.

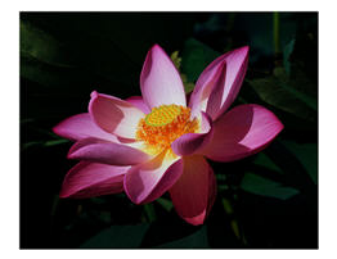

Gama: 1,0 Gama: 1,8 Gama: 2,6

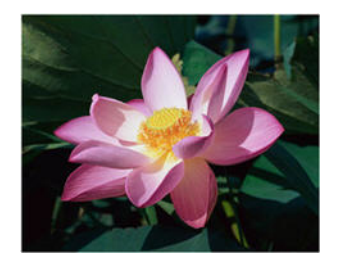

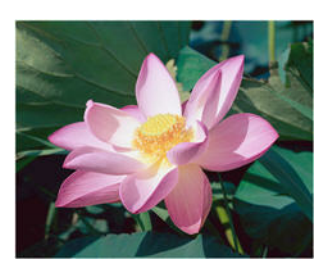

#### **Teknik not:**

Çoğu monitörün kullanıcı tarafından ayarlanabilir bir gama ayarı vardır. Ekranda taranmış görüntüleri izlerken, görüntüyü yazdırmaya kıyasla, monitörün gama ayarı orijinaliyle karşılaştırıldığında taranmış görüntünün ne kadar açık veya koyu renkte göründüğünü etkileyebilir. Taranan görüntü orijinal görüntüden çok farklı ise ya da taranan gama seviyesini ayarlamak istediğiniz şekilde görüntüyü değiştirmiyorsa, monitörün gama seviyesini ayarlamayı deneyin. Gama seviyesini ayarlamak için monitörün kullanım kılavuzuna başvurun ve üreticinin herhangi bir önerilen ayarı olup olmadığına bakın.

## <span id="page-42-1"></span><span id="page-42-0"></span>Görüntüyü Ters Çevir

**Görüntüyü ters çevir** seçeneği taranan görüntüdeki her pikselin rengini tersine çevirir.

Siyah ve beyaz tararken, her piksel siyahtan beyaza ve beyazdan siyaha tersine çevrilir.

Siyah ve beyaz tararken, her piksel siyahtan<br>beyaza ve beyazdan siyaha tersine çevrilir. Gri beyaza ve beyazaan biyana terbine çevilin.<br>
cin tonlarında tarama yaparken her piksel grinin zit<br>
seviyesinde tersine cevrilir. Renkli tarama yaparken her piksel renk tekerindeki renkte tersine cevrilir terame çevilir.<br>Örneğin, gazete mikrofilminden basılmış<br>sayfaları tarıyorsanız bu seçeneği tercih edebilirsiniz. Bir monitörden bakıldığında, metnin beyaz ve kağıdın siyah gözükmesi için gazete mikrofilmi siyah ve beyazı tersine çevirir.

Siyah ve beyaz tararken, her piksel siyahtan Siyali ve beyazdan siyaha tersine çevrilir. Gri<br>beyaza ve beyazdan siyaha tersine çevrilir. Gri<br>tonlarında tarama yaparken her piksel grinin zıt<br>seviyesinde tersine çevrilir. Renkli tarama<br>yaparken her piksel renk tekerind rsine cevrilir fersine çevnir.<br>Orneğin, gazete mikrofilminden basılmış sayfaları<br>tanyorsanız bu seçeneği tercih edebilirsiniz. Bir<br>monitörden baklıdığında, metnin beyaz ve kağıdın<br>siyah gözükmesi için gazete mikrofilmi siyah ve<br>beyazı te

Gri tonlarında tarama yaparken her piksel grinin zıt seviyesinde tersine çevrilir.

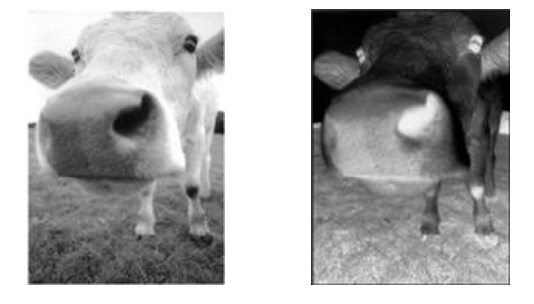

Renkli tarama yaparken her piksel renk tekerindeki renkte tersine çevrilir.

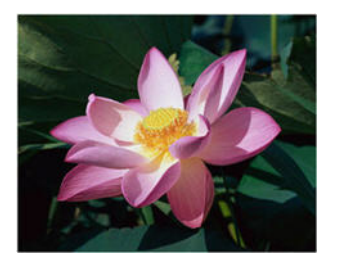

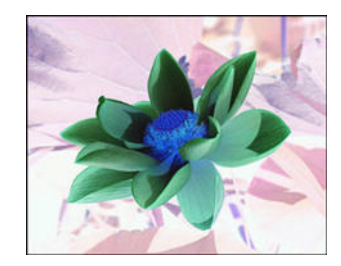

## <span id="page-43-2"></span><span id="page-43-0"></span>Ayna Görüntüsü

**Ayna görüntüsü** seçeneği görüntüyü soldan sağa çevirir.

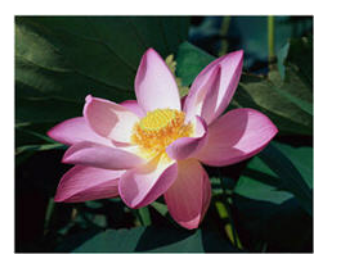

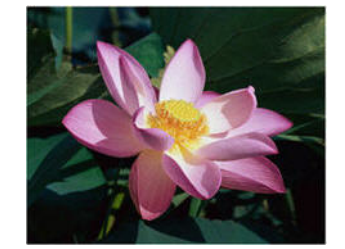

## <span id="page-43-1"></span>Bit Derinliği Azaltma

<span id="page-43-3"></span>**Bit derinliği azaltma** seçenekleri yalnızca siyah ve beyaz tararken kullanılabilir. Açılır menüye tıklayın ve listeden bir seçenek seçin.

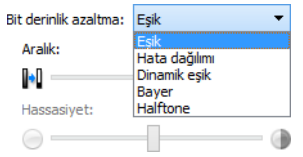

#### <span id="page-43-5"></span>**Eşik ve Dinamik eşik**

<span id="page-43-4"></span>**Eşik** bir sayfada bakılacak açıklık veya koyuluk düzeyini ayarlamanızı sağlar. Siyah ve beyaz tararken, sayfadaki her şey son görüntüde beyaz pikseller veya siyah pikseller olarak ayarlanır. Sayfadaki metin açık renkte ise, tarayıcı, bu açık renkleri beyaz piksellerle değiştireceğinden metin sonrasında son resimde görünmeyebilir. Eşik kaydırıcı sayfadaki metnin karanlık veya aydınlık düzeyini ayarlamanızı sağlar. **Dinamik eşik** görüntüyü değerlendirmeye ve dinamik eşik seviyesini ayarlamaya çalışır. Bu seçenekler, iş mektupları, elektronik tablolar, raporlar, vb. gibi sadece metin içeren dokümanlar için en iyisidir.

• **Eşik**—Tarayacının ayarlayabilmesi için kaydırıcıyı açıklık veya koyuluk düzeyini ayarlamak için sola veya sağa hareket ettirin.

Örneğin, eğer el yazılı kalemle alınmış notlar gibi gri metin içeren bir belge tarıyorsanız kaydırıcıyı sağa hareket ettirin. Bu, tarayıcıya aranacak seviyenin açık renk olduğunu ve gri piksellerin beyaz yerine siyah piksellere dönüştürülüğünü söyler. Orijinal belgenin genel tonu koyu olarak tespit edilirse, örneğin siyahları bulmaya engel olabilecek renkli bir arka plansa, kaydırıcıyı sola hareket ettirin. Bu, tarayıcıya aranacak seviyenin koyu renk olduğunu, sadece metinler gibi çok karanlık alanların siyah piksellere dönüştürüldüğünü söyler.

İyi durumda olan belgeleri tararken, beyaz bir arka plan üzerinde siyah metin gibi, varsayılan eşik seçeneği düzgün biçimde öğeyi tarar. Bu seviyenin sadece taranan görüntü orijinaline benzer görüntü netliğinde değilse ayarlanması gerekir.

• **Hassasiyet**—Kaydırıcıyı dinamik eşikleme için hassasiyet düzeyini ayarlamak için sola veya sağa hareket ettirin. Bu kaydırıcı yalnızca **Dinamik eşik** listede seçildiğinde etkindir.

#### <span id="page-44-1"></span>**Hata dağılımı, Bayer, ve Halftone düzeni**

**Hata dağılımı**, **Bayer**, ve **Halftone düzenleri** ikili modda tararken (siyah ve beyaz) bant lekelerini hafifletmeye yardımcı olmak için görüntüdeki kasıtlı gürültü (titreme) uygulamalarıdır. Örneğin, renkli bir fotoğrafı siyah ve beyaz olarak tararsanız resim dosyasında büyük siyah ve beyaz bloklar olacak ve görüntü zorlukla tanınabilir halde olacaktır. Görüntüyü titretmek tanınabilir bir siyah beyaz görüntü oluşturur.

Aşağıda bir renkli tarama, titreme olmadan siyah ve beyaz tarama ve titreme ile siyah ve beyaz tarama örneği yer alır. Görüntü küçültüldüğünde, bir gri tonlama taraması gibi görünebilir. Görüntü normal boyuttayken veya genişletildiği zaman yakın çekim resimde görüldüğü gibi açıkça, titreme desenini görmek mümkün olacaktır.

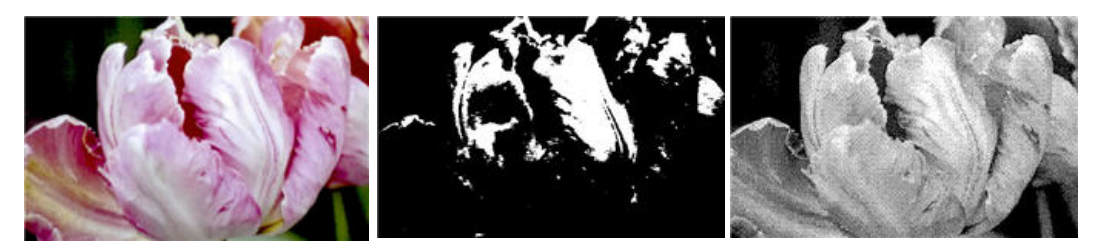

<span id="page-44-3"></span>Renkli tarama **Siyah ve Beyaz tarama** Bayer titreme taraması

#### **Bayer titreme taraması - Yakından**

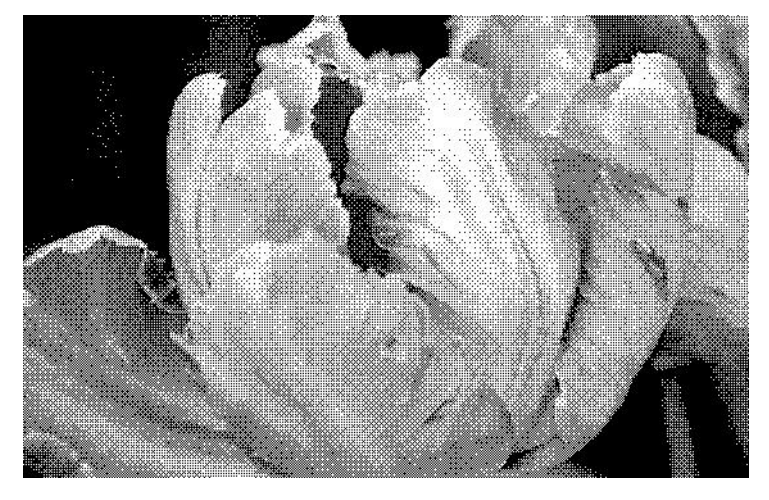

## <span id="page-44-2"></span><span id="page-44-0"></span>Kenar Boşluğundaki Delikleri Doldur

Kenar boşluklarında açılmış delikleri olan sayfaları tararken bu seçeneği seçin. Bu seçenek son taramada bu delikleri saptanan arka plan rengiyle dolduracaktır. Tarayıcı delikleri aşağıdaki koşullarda algılayıp dolduracaktır:

- Bu seçeneği kullanırken doğru belge boyutunun seçilmiş olduğundan emin olun. Taranan belge beklenenden farklı bir boyutta ise, **Kenar Boşluğundaki Delikleri Doldur** işlevi düzgün çalışamayacaktır.
- Deliğin boyutu, yaklaşık 5 mm ile 7 mm arasında olabilir
- Kenar boşluğunun kağıt kenarından maksimum genişliği 25,4 mm
- Kenar boşluğu uzunluğu 24,4 mm

• Deliğin konumu kenar boşluğu alanının kenarıyla aynı hizada olamaz ve kenar boşluğu alanının kenarıyla üst üste olamaz

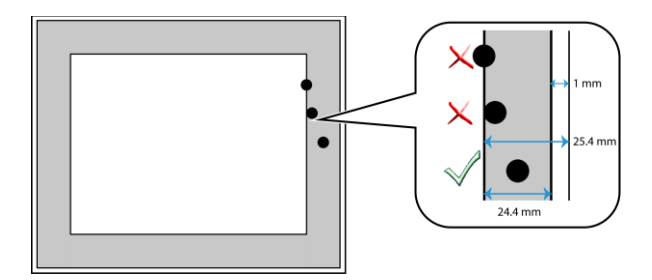

# <span id="page-45-3"></span><span id="page-45-0"></span>Renk İşleme Paneli Seçenekleri

Bu paneldeki seçenekler tarayıcının özel renk modlarında renkleri nasıl işleyeceğini ayarlamak içindir.

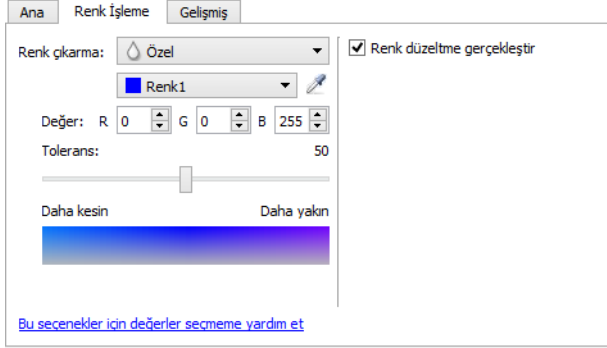

## <span id="page-45-2"></span><span id="page-45-1"></span>Renk Çıkarma

Renk çıkarma, tarayıcı ve yazılıma görüntüden belirli bir rengin kaldırılmasını söyler. Listeden **Kırmızı**, **Yeşil** veya **Mavi** seçebilirsiniz veya görüntünün dışında bırakılacak özel renkler tanımlayabilirsiniz.

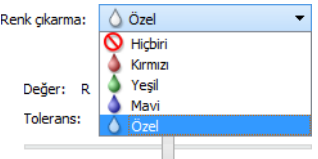

Özel çıkarma renkleri ayarlama ve çok renkli renk çıkarmayı etkinleştirme alanlarını etkinleştirmek için **Özel** seçeneğini seçin. Özel rengi ilgili kutularına **R** (Kırmızı), **G** (Yeşil), ve **B** (Mavi) değerlerini girerek veya rengi [örnek tarama](#page-46-0) üzerinden seçerek ayarlayabilirsiniz.

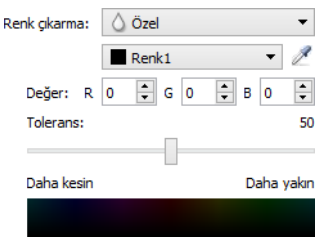

Bu seçenek sadece gri tonlarda veya siyah beyaz tararken kullanılabilir. Aşağıdaki örnek kırmızı filigranlı orijinal metni ve çıkarılan renk ile sonuçlanan görüntüyü gösterir.

sövler. Listeden

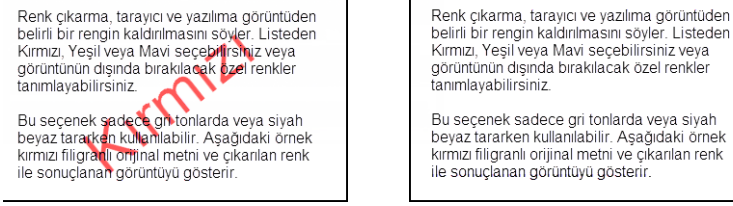

### **Çoklu Renk Çıkarma**

Çoklu renk çıkarmayı sağlamak için açık renklerden birinin yanındaki onay kutusunu tıklayın ve sonra düzenleme için seçmek için renk adını tıklayın. Örneğin, "Renk 2" yanındaki onay kutusunu tıklayın ve sonra seçmek ve yapılandırmak için "Renk 2" adı üzerine tıklayın.

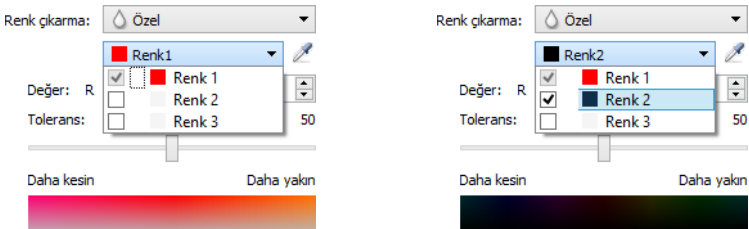

#### <span id="page-46-3"></span>**Tolerans**

Renk çıkarma hassasiyetini ayarlamak için kaydırıcıyı kullanın.

- <span id="page-46-1"></span>• **Daha kesin**—Bu seçenek, özel alanlarda seçilen veya tanımlanan saf renge en yakın renk aralığını kaldırır. Örneğin, saf kırmızı 255/0/0 R/G/B değerine sahiptir. Kırmızıyı seçmek tarayıcının saf kırmızıya yakın bir dizi RGB kırmızısına bakması ve görüntüden kaldırması gerektiğini gösterir.
- <span id="page-46-2"></span>• **Daha yakın**—Bu seçenek, özel alanlarda tanımlanan veya listede seçilen saf renge dayalı daha geniş bir renk aralığını kaldırır.

#### <span id="page-46-0"></span>**Renk Çıkarma Ön İzleme Penceresi**

Bir örnek taraması kullanılarak RGB değerlerini ayarlamak için, tarayıcıya bir belge yerleştirin ve ardından "Renk çıkarma önizlem" penceresi başlatmak için (damlalık düğmesini) tıklayın.

Tarayıcı tarama ve önizleme penceresinde görüntüyü gösterecektir. Çıkarılacak renk olarak ayarlamak için görüntüdeki bir renge tıklayın.

• **Yarıçap al**—Bu, örnek görüntüdeki bir renge tıklandığında referans alınacak piksel yarıçapıdır.

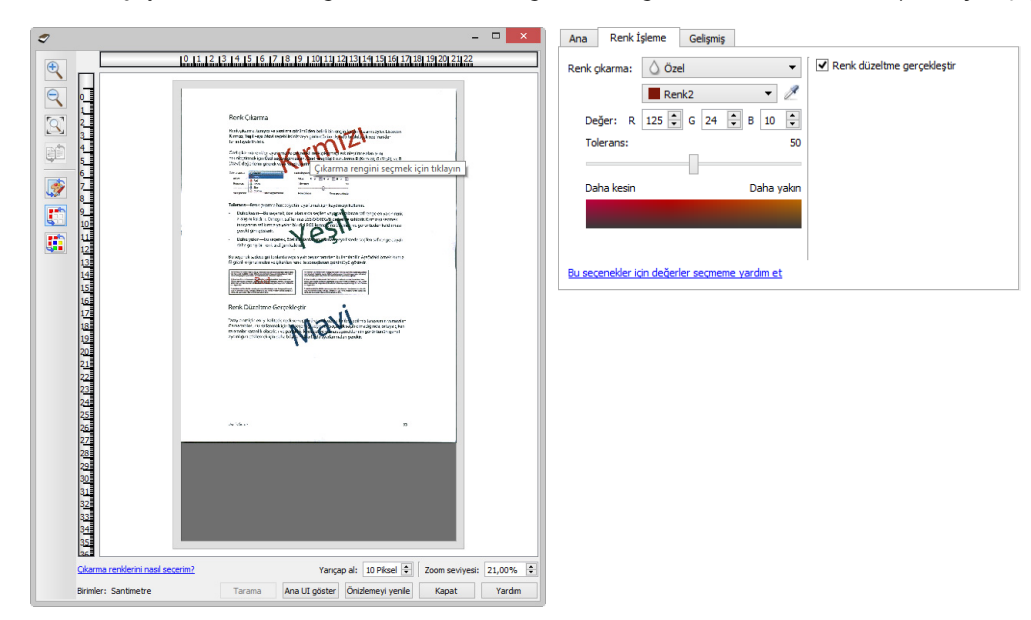

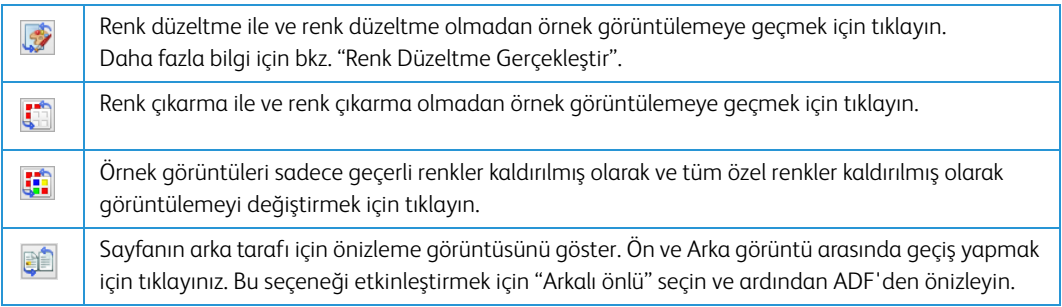

## <span id="page-47-1"></span><span id="page-47-0"></span>Renk Düzeltme Gerçekleştir

Tarayıcınız için en iyi kalitede renk sonuçları üretmek üzere kalibre edilmiş tarayıcının varsayılan Gama tablosunu kullanmak için bu seçeneği seçin. Bu seçenek seçili olmadığında, ortaya çıkan taramalar karanlık olacaktır ve parlaklık, kontrast ve gama seçeneklerinin görüntünün genel aydınlığını etkilemek için daha büyük miktarlarda ayarlanmaları gerekir.

## <span id="page-48-0"></span>Gelişmiş Panel Seçenekleri

Bu paneldeki seçenekler ayrıca seçtiğiniz özellik için ek ayarlar ile ince ayarlamalar yapmanız için **Ana** panelde görünebilir. Bu paneli göstermek için **Gelişmiş** kaynak yapılandırma modunu seçin.

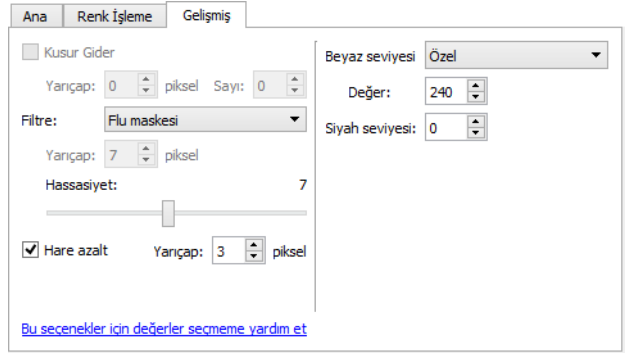

## <span id="page-48-6"></span><span id="page-48-1"></span>Kusur Gider

<span id="page-48-3"></span>Bu seçenek, arka plandan benekleri kaldırır. Benekler tarayıcının belgenin geçerli bir parçası olarak yorumladığı, görüntü üzerindeki küçük noktalardır. **Kusur Gider** seçeneği bu noktaları tanımlar ve onları kaldırır. Bu seçenek sadece siyah beyaz tararken kullanılabilir.

<span id="page-48-8"></span>**Yarıçap**—Bu, başıboş noktalar için değerlendirilen alanının büyüklüğüdür.

<span id="page-48-7"></span>**Sayı**—Bu sayı yarıçap içinde benek olarak düşünülecek maksimum nokta sayısıdır. Eğer bu kadar nokta dairenin içindeyse, noktalar bir benek olarak kabul edilmez ve görüntüde kalmaya devam ederler. Eğer bundan daha az nokta dairenin içindeyse, noktalar bir benek olarak kabul edilir ve görüntüden çıkarılırlar.

Örneğin yarıçap 3 ve sayı 5 ise, o zaman belge 3x3 piksel bölümlerinde değerlendirilir ve bir 3x3 alanı içinde 5'ten fazla başıboş nokta varsa, bunlar bir benek olarak kabul edilmez.

## <span id="page-48-5"></span><span id="page-48-2"></span>Filtre

Taranan görüntüde netliği artırmak veya azaltmak için **Filtre** seçeneğini kullanın. Açılır menüye tıklayın ve listeden bir seçenek seçin.

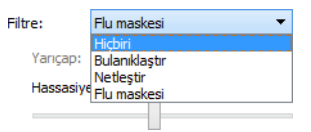

<span id="page-48-4"></span>• **Bulanıklaştır**—Bir pikseli değerlendirerek ve rengini çevredeki piksellerin ortalama rengine değiştirerek görüntünün görünümünü yumuşatır. Her pikselin komşu piksellerle değerlendirilmesi için alanın boyutunu ayarlamak için yarıçap alanını kullanın. **Yarıçap** alanındaki sayı ne kadar yüksek olursa, sürücü için görüntüyü değerlendirmenin o kadar uzun zaman alacağını unutmayın

- <span id="page-49-8"></span><span id="page-49-7"></span>• **Netleştir**—Bir pikseli değerlendirerek ve kontrastını çevredeki piksellerin ortalama rengine çıkararak görüntünün görünümünü netleştirir. Her pikselin komşu piksellerle değerlendirilmesi için alanın boyutunu ayarlamak için **Yarıçap** alanını kullanın. Yarıçap alanındaki sayı ne kadar yüksek olursa, sürücü için görüntüyü değerlendirmenin o kadar uzun zaman alacağını unutmayın
- <span id="page-49-4"></span><span id="page-49-3"></span>• **Flu maskesi**—Görüntüyü değerlendirerek ve kenarın iki tarafında bir açık ve koyu bir çizgi belirleyerek kenar ayrıntılarının kontrastını ayarlar. Flu maskesi toleransını ayarlamak için **Hassasiyet** kaydırıcısını kullanın.

## <span id="page-49-5"></span><span id="page-49-0"></span>Muare Azaltma

Muare desenleri gazete ve dergilerin ve bazen de fotoğraflar, çizimler ve dokulu kağıtların renkli taramalarında görünebilir kıvrımlı veya dalgalı çizgilerdir. Sürücünün görüntüde muare desenlerini bulmayı ve desenleri kaldırmayı denemesi için **Muare azaltma** seçeneğini seçin. Muare azaltma etkin olduğunda görüntü muare desenleri için kontrol edileceğinden tarayıcının yavaş tarayabileceğini unutmayın. Bu seçenek sadece **Renkli** ve **Gri** renklerde tararken kullanılabilir.

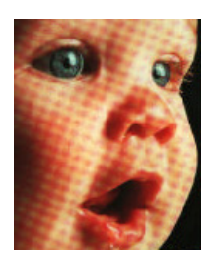

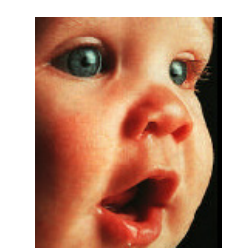

Muare desenleri ile görüntü Muare desenleri çıkarılmış görüntü

<span id="page-49-6"></span>**Muare yarıçapı**—Muare yarıçapı alanında değerlendirilecek bölge büyüklüğü alanını ayarlayabilirsiniz. Yarıçapın ayarlanması çeşitli taranabilir öğe türleri için farklı sonuçlar üretecektir. Bu özellik sayesinde, tarama işinize uygun kağıt türü için en iyi sonuçları elde edene kadar, Muare yarıçapını ayarlayarak birkaç kez test taraması yapmak zorunda kalabilirsiniz. Muare yarıçapı alanındaki sayı ne kadar yüksek olursa, sürücü için görüntüyü değerlendirmenin o kadar uzun zaman alacağını unutmayın.

## <span id="page-49-2"></span><span id="page-49-1"></span>Beyaz Seviyesi

Bu seçenekle taranan sayfa gölgeli veya kirli beyaz arka plana sahip olsa bile, tarayıcının son görüntüde neyi "beyaz" olarak yorumlaması gerektiğini ayarlayabilirsiniz. Son görüntüde beyaz sayfaların soluk gri gölgeli görünmesine neden olabilecek kalın ve inci kağıtlar gibi düzgün olmayan kağıtları tararken görüntünün otomatik olarak düzeltilmesi için bu seçeneği ayarlamak isteyebilirsiniz.

En iyi otomatik sonuç için listeden taradığınız kağıdın türünü seçebilirsiniz. Alternatif olarak, Özel değer alanına bir sayı girebilirsiniz. Bu alanda belirlenen değer 128 ila 255 arasında olabilir. Eğer özel değeri 128 olarak ayarlarsanız, tarayıcıya gri seviyesi 128 veya daha yüksek (daha açık renkte) olan tüm piksellerin son görüntüde beyaz renkle değiştirilmesi gerektiğini söylemiş olursunuz. Eğer özel değeri 255 olarak ayarlarsanız, tarayıcıya sadece saf beyazın beyaz olduğunu ve 255'in altındaki her şeyin son görüntüde değiştirilmeden bırakılması gerektiğini söylemiş olursunuz.

## <span id="page-50-1"></span><span id="page-50-0"></span>Siyah Seviyesi

Bu seçenekle tarayıcının son görüntüde neyi "siyah" olarak yorumlaması gerektiğini ayarlayabilirsiniz. Bir kalemle yazılmış notları olan öğeleri tarıyorsanız, kalem notlarının görüntüde siyah olarak görünmesi için siyah seviyesini yükseltmek isteyebilirsiniz. Siyaha 0 ila 127 arasında bir değer atayabilirsiniz. Eğer bu değeri 127 olarak ayarlarsanız, tarayıcıya gri seviyesi 127 veya daha düşük (daha koyu renkte) olan tüm piksellerin son görüntüde siyah renkte gösterilmesi gerektiğini söylemiş olursunuz.

# <span id="page-52-0"></span>Sürücü Yapılandırma

<span id="page-52-5"></span>Eklenti modüllerini yapılandırmak için **Sürücü yapılandırma** bölümünü kullanın, arayüz seçeneklerini seçin ve tarayıcı donanım özelliklerini görüntüleyin. **Gelişmiş** yapılandırma modu seçildiğinde Tarayıcınız için mevcut olabilecek herhangi bir donanım ayarını değiştirmek için bir tarayıcı paneli seçeneği sunulacaktır.

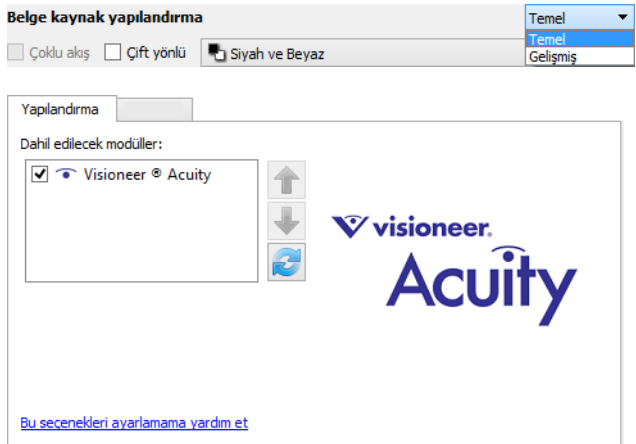

## <span id="page-52-1"></span>Bu Bölümdeki Engelli Seçenekler

Arayüzünde bazı seçenekler gri olabilir ve seçilemez. Gri seçenekler, ya özelliği etkinleştirmek için gerekli yazılımın yüklü olmadığı, ya da mevcut tarayıcı için uygun olmadığı *veya* özelliğin tarayıcının arayüzündeki başka ayara bağlı olduğu anlamına gelir. Özellik kullanılamıyorsa nedeni hakkındaki bilgileri görmek için gri özellik üzerine fare imlecini getirin.

# <span id="page-52-4"></span><span id="page-52-2"></span>Modül Yapılandırma

<span id="page-52-3"></span>Görüntü işleme modülleri yüklendiklerinde bunlar da Yapılandırma sekmesindeki listede görünecektir. Tarama sırasında kullanmak istediğiniz modülleri etkinleştirmek için bu sekmeyi kullanın. Bu seçenekleri içeren bir modül yüklenene kadar tarayıcı arayüzündeki bazı özellikler devre dışı bırakılır. Modül yüklendiğinde, özellikler tarayıcı arayüzünde kullanabililir olacaktır.

#### **Modülleri Yeniden Sıralama**

Listeden bir modül seçin ve listedeki modülün sırasını değiştirmek için yukarı veya aşağı oku tıklayın. Modüllerin sırasını değiştirmek, görüntü işleme seçeneklerinin kullanıldığı sırayı değiştirir. Örneğin, yüklü iki modül varsa ve her iki modül de otomatik görüntü döndürme seçeneği eklerse, görüntünün iki kez döndürülmemesi için ilk modülün döndürme seçeneği kullanılır ve ikinci modüldeki döndürme ayarı göz ardı edilir.

# <span id="page-53-1"></span><span id="page-53-0"></span>Tarayıcı Yapılandırması

Tarayıcı yapılandırması sekmesi tarayıcınızın donanım bilgilerini gösterir. Burada tarif edilen bazı özellikler mevcut tarayıcı için geçerli olmayabilir. Tarayıcınızın arabiriminde görmediğiniz özellikler hakkındaki bilgileri göz ardı edin.

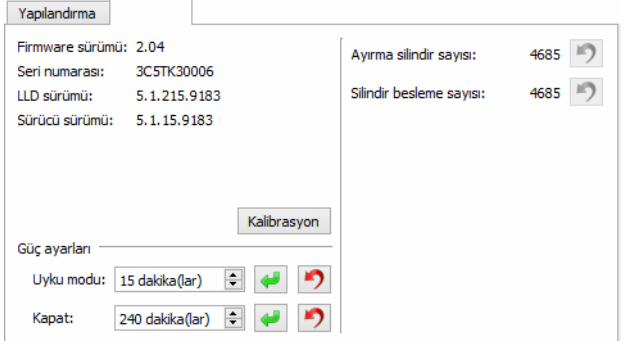

#### **Tarayıcı Ayrıntıları**

- **Firmware sürümü**—Bu, tarayıcının donanım işlemcisi sürüm numarasıdır.
- **Seri numarası**—Tarayıcının benzersiz kimlik numarasıdır.
- **LLD sürümü**—tarayıcının temel sürücü sürümü. Bu, TWAIN veya WIA sürücü sürümleri, OneTouch yazılım revizyonu değildir.
- **Sürücü sürümü**—Bu, tarayıcının TWAIN sürücüsü sürümüdür.

#### **Tarayıcı Ayarları**

- **Kalibre Et**—Tarayıcının, tarayıcı aylık bakımının bir parçası olarak kalibre edilmesi gerekir. Tarayıcı ile sağlanan kalibrasyon sayfasına ihtiyacınız olacaktır. Programı başlatmak için Kalibre Et düğmesini tıklayın. Tarayıcıyı kalibre etmek için ekrandaki talimatları izleyin. Tüm talimatlar tarayıcı kılavuzunun bakım bölümünde bulunmaktadır.
- **Temizle**—Kalibrasyon gördüğünüz görüntü kalitesi sorunlarını gidermiyorsa, tarayıcıyı temizlemeniz gerekebilir. Tarayıcı ile sağlanan temizlik sayfasına ihtiyacınız olacaktır. Programı başlatmak için Temizle düğmesini tıklayın. Tarayıcıyı temizlemek için ekrandaki talimatları izleyin. Tüm talimatlar tarayıcı kılavuzunun bakım bölümünde bulunmaktadır.
- <span id="page-53-3"></span>• **Kapat**—Tarayıcının kendini kapatmadan önce beklemesini istediğiniz dakika sayısını girin

Kapat alanında herhangi bir değişikliği kaydetmek için yeşil giriş düğmesine tıklayın.

<span id="page-53-2"></span>Varsayılan zaman aşımı değerine sıfırlamak için kırmızı sıfırlama düğmesine tıklayın.

• **Cihazı sıfırla**—Tarayıcı donanımını tarayıcının firmware varsayılanlarına döndürmek için bu düğmeye tıklayın. Bu seçenek tarayıcı donanımını sıfırladığı için güç tasarruf süresi değişmediği sürece arayüzde bir değişiklik görmeyeceksiniz. Bu düğmeye tıklamak güç tasarrufu zaman aşımını varsayılan ayara döndürmeyi de içerir.

#### **Belge Taşıma**

<span id="page-54-2"></span>• **Gecikme**—Bu, kağıt sensörü devreye girdiği zaman ve makaraların tarayıcıya sayfayı beslemeye başladığı zaman arasındaki süredir. TWAIN arayüzü açık olduğunda veya otomatik tarama devre dışı bırakıldığında, sayfa önden beslenir ve tarayıcı, sayfayı beslemeye ve taramaya devam etmeden önce arayüzde Tara'ya tıklanmasını bekler. Otomatik tarama etkinse ve TWAIN arabirimi kapatıldıysa, tarayıcı otomatik olarak beslenir ve OneTouch ayarlarını kullanarak sayfayı tarar.

Gecikme süresinin artırılması, tarayıcıya beslenmeden evvel kağıdı düzeltmeniz için olanak tanımaktadır. Gecikme süresi 0 ms (milisaniye) ise, tarayıcı, kağıt sensörü sayfanın takıldığını algılar algılamaz en kısa sürede başlar. Gecikme süresini 0 milisaniye (gecikmesiz) ve 1250 milisaniye (1,25 saniye) arasında ayarlayabilirsiniz.

Otomatik taramanın sadece OneTouch yüklü durumdayken mevcut olduğunu unutmayın. Otomatik taramayı etkinleştirme veya devre dışı bırakma talimatları için ["Uygulama Ayarları"](#page-59-1) bölümüne bakınız.

- <span id="page-54-1"></span>• **Ekleme derinliği**—Bu, kağıt sensörü devreye girdikten sonra sayfanın tarayıcının içine önceden ne kadar besleneceğini belirler.
- <span id="page-54-0"></span>• **Aşırı belge eğriliğini algılamayı etkinleştir. Bu olursa dosyayı çıkar**—Varsayılan olarak, tarayıcı, öğe çarpık bir açıyla tarandığında algılamak için ayarlanmıştır. Taramayı durduracak ve ögeyi tarayıcıdan geri çıkaracaktır.

# <span id="page-56-2"></span><span id="page-56-0"></span>Donanım Özellikleri ve Arayüz Davranışı

Tarayıcı bakımını izlemek, donanım seçeneklerinin bazılarını değiştirmek, tarayıcı arayüzü davranışını yapılandırmak ve tarayıcınız için mevcut olabilecek uygulama seçeneklerini ayarlamak için tarayıcının özellikler sayfasını kullanabilirsiniz.

#### **Tarayıcı donanım özellikleri sayfasını açmak için:**

- **Windows 7** veya sonraki bir sürüm—Windows Denetim Masasında, **Donanım ve Ses** ve ardından **Aygıtlar ve Yazıcılar** ögelerini seçin. Listeden tarayıcıya sağ tıklayın ve ardından **Tarama Özellikleri** ögesini seçin.
- **Windows Vista**—Windows Denetim Masasından **Donanım ve Ses** ve ardından **Tarayıcılar ve Kameralar** ögelerini açın. Tarayıcı simgesine ve ardından **Özellikler** butonuna tıklayın.
- **Windows XP**—Windows Denetim Masası kategori görünümünden, **Yazıcılar ve Diğer Donanımlar** ve ardından **Tarayıcılar ve Kameralar** ögelerini açın. Tarayıcıya sağ tıklayın ve ardından listeden **Özellikler** ögesini seçin.

# <span id="page-56-3"></span><span id="page-56-1"></span>Cihaz Ayarları

Cihaz Ayarları sekmesi tarayıcınızın donanım bilgilerini gösterir. Tarayıcı donanımınızın özelliği destekleyip desteklememesine bağlı olarak Cihaz Ayarları sekmesinde seçenekler bulunacaktır. Tarayıcınızın arabiriminde görmediğiniz özellikler hakkındaki bilgileri göz ardı edin.

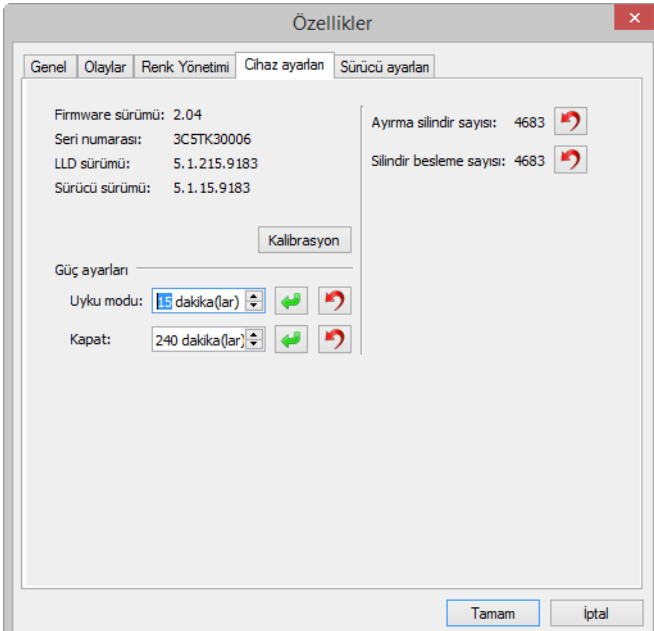

Bu paneldeki seçenekleri TWAIN arayüzü tarayıcı yapılandırması sekmesinde de görünebilir. Bu seçenekleri kullanma talimatları için bu kılavuzun ["Tarayıcı Yapılandırması"](#page-53-1) bölümüne bakın:

- <span id="page-57-7"></span>• Kapat
- <span id="page-57-3"></span>• Cihazı sıfırla
- <span id="page-57-2"></span>• Aşırı belge eğriliğini algılamayı etkinleştir.
- <span id="page-57-8"></span>• Sayaçlar
- <span id="page-57-5"></span>• Gecikme
- <span id="page-57-4"></span>• Ekleme derinliği
- <span id="page-57-6"></span>• Kalibre Et
- <span id="page-57-10"></span>• Temizle

#### **Tarayıcı Ayrıntıları**

- **Firmware sürümü**—Bu, tarayıcının donanım işlemcisi sürüm numarasıdır.
- **Seri numarası**—Tarayıcının benzersiz kimlik numarasıdır.
- **LLD sürümü**—tarayıcının temel sürücü sürümü. Bu, TWAIN veya WIA sürücü sürümleri, OneTouch yazılım revizyonu değildir.
- <span id="page-57-1"></span>• **Sürücü sürümü**—Bu, tarayıcının TWAIN sürücüsü sürümüdür.

# <span id="page-57-0"></span>Sürücü Ayarları

<span id="page-57-9"></span>Bu paneldeki seçenekler, tarayıcı arayüzünün bazı senaryolarda nasıl davranacağını yapılandırmak içindir. Sadece gelişmiş kullanıcılar bu bölümdeki seçenekleri değiştirmelidir. Tarayıcınız için geçerli olmayan seçenekler gri renkte ve engellenmiş olacaktır.

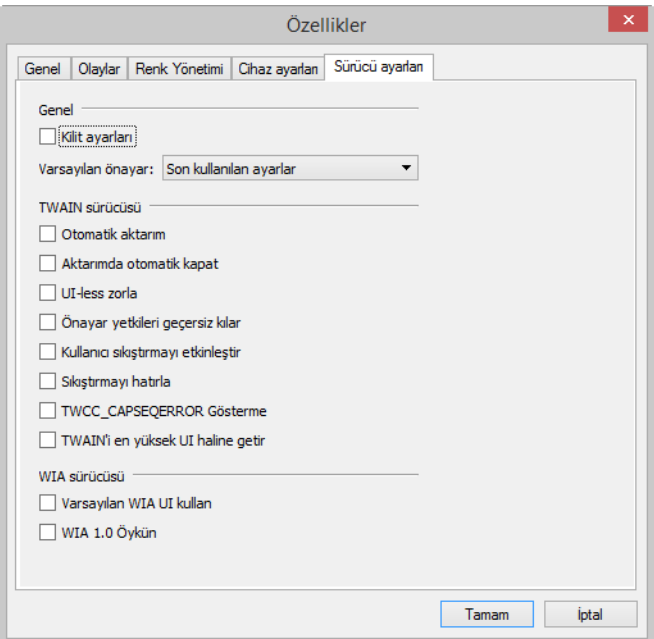

#### **Genel**

• **Kilit ayarları**—Bu seçenek, kullanıcının tarayıcı arayüzü seçeneklerinde değişiklik yapmasını engeller. Arayüz açıldığında, kullanıcı için sadece tarama Önayarları seçilip tarama için kullanılmak üzere sunulacaktır.

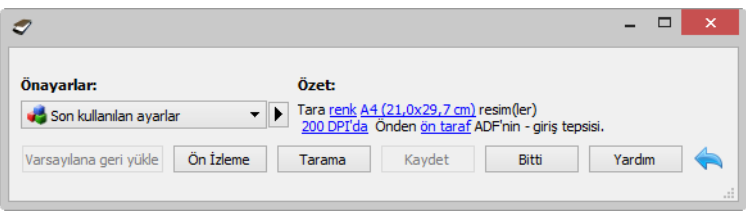

• **Varsayılan önayar**—Tarayıcı arayüzü her açıldığında varsayılan görüntüleme seçenekleri olmasını istediğiniz önayarı seçin.

#### **TWAIN Sürücüsü**

- **Otomatik aktarım**—Tarayıcı kağıt algıladığında tarama ve aktarım başlar.
- **Aktarımda otomatik kapat**—Tarama tamamlandığında arayüz otomatik olarak kapanır.
- **UI Açılmamasını Zorla**—Tarama uygulamasında bir tarama başlattığınız zaman, tarayıcı arayüzünün açılmasını engellemek için bu seçeneği seçin. Bu seçenek sadece tarama uygulaması UI açılmadan tarama destekliyorsa çalışacaktır. Bu seçeneğin çalışması için ek olarak Aktarım tamamlandığında otomatik kapat seçeneğini seçmeniz gerekebilir.
- **Önayar yetkileri geçersiz kılar**—Bazı tarama uygulamaları, bu tarayıcı arayüzünü açmadan tarama ayarlarını ayarlama ve tarama seçeneğine sahiptir. Bu arayüz bir dahaki sefere açıldığında, son kullanılan ayarlar tarama için kullanılan uygulama ayarlarıyla eşleşecektir. Ayarları bu arayüz açık iken son kullanılan ayarlara sıfırlamak için bu seçeneği seçin.
- **Kullanıcı sıkıştırmayı etkinleştir**—Bu seçenek, yalnızca tarayıcı ve yazılım elle görüntü sıkıştırma ayarlamaya izin veriyorsa etkindir.
- **Sıkıştırmayı hatırla**—Bir sıkıştırma seçeneği kullanıcı ayarı için kullanılabilir olduğunda, bir önayar parçası olarak kaydedilemez. Sıkıştırma ayarının kaydedilmesi için bu seçeneği seçin.
- **TWCC\_CAPSEQERROR Gösterme**—Bir TWCC\_CAPSEQERROR hatası mevcutsa varsayılan değere dön.
- **TWAIN'i en yüksek UI haline getir**—TWAIN arayüzünü diðer tüm pencerelerin önünde göstermek için bu seçeneði seçin. UI-less tarama gerçekleþtiriyorsanýz, bu seçeneði seçmek her zaman ilerleme çubuðunu diðer tüm pencerelerin önünde görüntüleyecektir.

#### **WIA Sürücüsü**

- **Varsayılan WIA UI kullan**—WIA 2.0 uygulamalarında TWAIN arayüzü yerine Microsoft WIA arayüzünü görüntülemek için bu seçeneği seçin.
- **WIA 1.0 Taklit Et**—WIA 1.0 uyumlu uygulamalar için TWAIN arayüzünü görüntülemek için bu seçeneği seçin. Bu seçenek seçildiğinde, WIA 2.0 uygulamaları, Microsoft WIA arayüzünü kullanacaktır.

# <span id="page-59-2"></span><span id="page-59-1"></span><span id="page-59-0"></span>Uygulama Ayarları

Bu panel tarayıcınızda tarama arayüzlerinden birinin davranışını etkileyen donanım seçenekleri varsa gösterecektir. Bir Uygulama Ayarları paneli görmüyorsanız, lütfen bu bölümü gözardı edin.

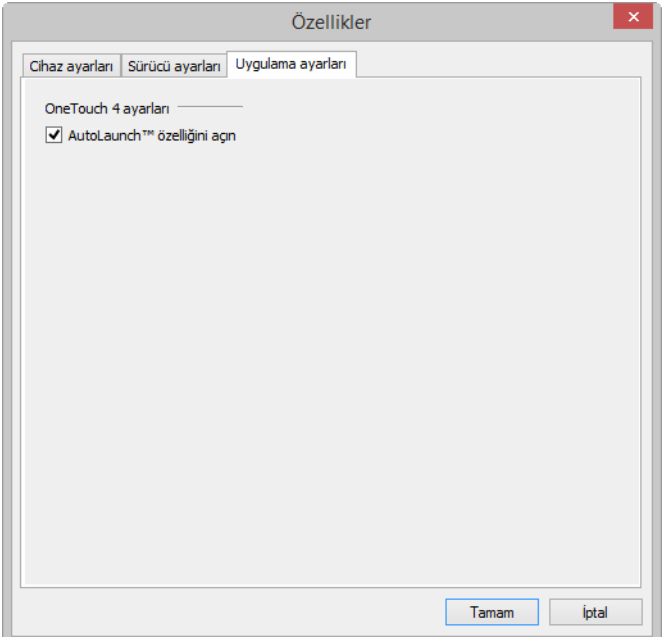

• **AutoLaunch™ Açın**—Tarayıcınızın ön beslemesi varsa bu seçenek arayüzde olacaktır. Bu etkin olduğunda, bir öğe tarayıcının önüne takıldığında, tarama otomatik olarak başlayacaktır. Bu seçeneğin kullanım talimatları, tarayıcı kullanım kılavuzunun "Belgeleri Yükleme" bölümünde bulunmaktadır.

# <span id="page-60-0"></span>Ek A: Kopyalama Düzenlemeleri

## <span id="page-60-1"></span>Birleşik Devletler

Kongre, yasa ile aşağıda bulunan nesnelerin belirli hallerde çoğaltılmasını yasaklamıştır. Bu tarz çoğaltmaları gerçekleştirenler suçlu bulunduklarında para veya hapis cezaları uygulanabilir.

1. Birleşik Devletler Hükümeti Borç Senetleri veya Tahvilleri:

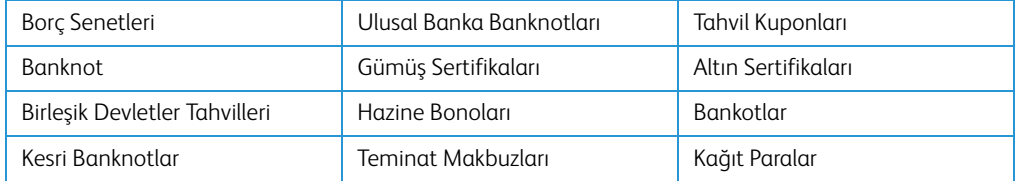

FHA vb. gibi belirli devlet kurumlarının Tahvil ve Borç Senetleri.

Tahviller. (Birleşik Devletler Tasarruf Bonoları, bu bonoların satışı için kampanya ile sadece tanınım amacıyla fotoğraflanabilir.)

Devlet Damga Pulları. (İptal edilmiş bir damga pulu bulunan resmi bir belgenin çoğaltılması gerekiyorsa, belgenin yasal amaçlar için çoğaltılması koşulu ile gerçekleştirilebilir.)

Posta Pulları, damgalanmış veya damgalanmamış. (Çoğaltım siyah ve beyaz durum ve orijinalinin %75'inden daha az veya %150'sinden daha fazla doğrusal boyutunda olması koşulu ile pul koleksiyon amacıyla Posta Pulları fotoğraflanabilir.)

Posta Para Havaleleri.

Banknotlar, Çekler veya Birleşik Devletler yetkili görevlileri ile veya tarafından para ödeme emirleri.

Herhangi bir Kongre Kararı altında yayınlanmış veya yayınlanabilecek, herhangi bir tür damga ve diğer değer belirleyiciler.

- 2. Dünya Savaşları Eski Muharipleri için Ayarlanmış Tazminat Belgeleri.
- 3. Herhangi bir Yabancı Hükümet, Banka, Kurum Borç Senetleri veya Tahvilleri.
- 4. Telif hakkı sahibinin izni olmadan telif hakkına sahip materyaller veya çoğaltım, telif hakkı kanunu "adil kullanım" ve kütüphane çoğaltım hakları hükümlerine giriyorsa. Bu hükümler hakkında daha fazla bilgi Copyright Office, Library of Congress, Washington, D.C. 20559'dan temin edilebilir. Genelge R21'i İsteyin.
- 5. Yurttaşlığa Kabul veya Vatandaşlık Belgeleri. (Yabancı Vatandaşlığa Kabul Belgeleri fotoğraflanabilir.)
- 6. Pasaportlar. (Yabancı Pasaportlar fotoğraflanabilir.)
- 7. Göçmenlik Belgeleri.
- 8. Askerlik Kayıt Kartları.

9. Aşağıda bulunan kayıt olan kişinin bilgilerinden herhangi birini taşıyan Askere Alım Belgeleri:

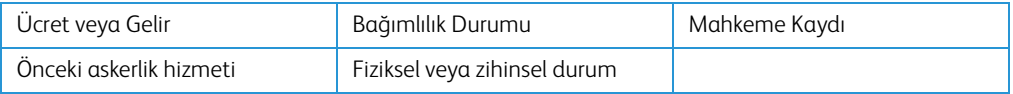

İstisnalar: Birleşik Devletler Ordusu ve Donanma terhis sertifikaları fotoğraflanabilir.

- 10. Rozetler, Kimlik Kartları, Geçiş Kartları veya askeri personel tarafından taşınan veya FBI, Maliye vb. gibi Federal Departman mensuplarının rütbeleri (fotoğraf bu tarz departman veya devlet dairesi yöneticisi tarafından istenmedikçe.)
- 11. Aşağıdakileri çoğaltmak da belirli durumlarda yasaktır: Araba Ruhsatları Ehliyetler Ruhsatlar.

Yukarıdaki liste kapsamlı değildir ve eksiksizliği veya doğruluğu için herhangi bir sorumluluk kabul edilmez. Şüphe durumunda avukatınıza danışın.

## <span id="page-61-0"></span>Kanada

Parlamento, yasa ile aşağıda bulunan nesnelerin belirli hallerde çoğaltılmasını yasaklamıştır. Bu tarz kopyalamaları gerçekleştirenler suçlu bulunduklarında para veya hapis cezaları uygulanabilir.

- 1. Geçerli banknotlar veya geçerli kağıt paralar.
- 2. Bir hükümet veya bankanın borç senetleri veya tahvilleri.
- 3. Devlet hazine bonosu veya gelir makbuzu.
- 4. Kanada veya bir vilayet resmi mührü veya Kanada'da bulunan bir kamu kuruluşu, makam veya mahkeme resmi mührü.
- 5. Beyannameler, direktifler, yönetmelikler, atamalar veya bunlarla ilgili tebliğler (Queen's Printer Kanada veya bir vilayet için eşdeğer matbaa tarafından basılmış gibi göstermek amacıyla).
- 6. Kanada Hükümeti veya bir vilayet, Kanada dışında bir hükümet, departman, Kanada Hükümeti veya vilayet veya Kanada dışında bir hükümet tarafından kurulmuş Komisyon, kurum tarafından veya adına kullanılan işaretler, markalar, mühürler veya tasarımlar.
- 7. Kanada Hükümeti veya bir vilayet veya Kanada dışında bir hükümetin gelir amacıyla kullandığı soğuk veya yapışkan damgalar.
- 8. Çoğaltımların yanlış bir şekilde sertifikalı kopya olarak görünebileceği, sertifikalı kopyaların alınmasıyla görevli kamu görevlileri tarafından saklanan belgeler veya kayıtlar.
- 9. Telif hakkı veya tescilli marka sahibinin rızası olmadan herhangi bir telif hakkına sahip materyal veya ticari marka.

Yukarıdaki liste kolaylık ve yardım için verilmiştir ancak tam olarak kapsamlı değildir ve eksiksizliği veya doğruluğu için herhangi bir sorumluluk kabul edilmez. Şüphe durumunda avukatınıza danışın.

## <span id="page-62-0"></span>Diğer Ülkeler

Bazı belgelerin kopyalanması ülkenizde yasa dışı olabilir. Bu tarz çoğaltmaları gerçekleştirenler suçlu bulunduklarında para veya hapis cezaları uygulanabilir.

- Banknotlar
- Banknotlar ve çekler
- Banka ve devlet tahvilleri ve teminatları
- Pasaportlar ve kimlik kartları
- Sahiplerinin rızası olmadan telif hakkına sahip malzemeler veya tescilli markalar
- Posta pulları ve diğer kıymetli evraklar

**Not:** bu liste kapsamlı değildir ve eksiksizliği veya doğruluğu için herhangi bir sorumluluk kabul edilmez. Şüphe durumunda hukuk müşaviriniz ile iletişime geçin.

# <span id="page-64-0"></span>İndeks

## A

[Acuity, 1,](#page-4-1) [9](#page-12-0) [Alt Örnekleme, 29](#page-32-2) [Ana panel, 33](#page-36-1) [Ana UI göster, 6](#page-9-0) [Arka yüzü çevir, 27](#page-30-2) [Aşırı belge eğikliği, 54](#page-57-2) [Ayna görüntüsü, 40](#page-43-2)

## B

[Bayer, 41](#page-44-1) [Belge Ayarları, 23,](#page-26-1) [49](#page-52-3) [Belge boyutu, 25,](#page-28-2) [26](#page-29-3) [Belge Kaynak Yapılandırması, 13](#page-16-3) [Benekler, 45](#page-48-3) [Beyaz seviyesi, 46](#page-49-2) [Bit derinliği azaltma, 40](#page-43-3) [Bölgeler, 7,](#page-10-1) [10,](#page-13-1) [11](#page-14-1) [Boş orijinalleri atla, 28](#page-31-3) [Boş sayfa eşiği, 28](#page-31-4) [Bulanıklaştır, 45](#page-48-4)

## $\Gamma$

[Cihaz ayarları, 53](#page-56-3) [Cihazı sıfırla, 50,](#page-53-2) [54](#page-57-3) [Çoklu akış, 13](#page-16-4) [Çözünürlük, 25](#page-28-3)

## $\mathsf{D}$

[Dinamik eşik, 40](#page-43-4) [Dışa aktarma, 18](#page-21-2) [Dpi, 25](#page-28-4) [Dupleks, 13](#page-16-5)

## E

[Eğiklik Algılama, 51](#page-54-0) [Ekleme derinliği, 51,](#page-54-1) [54](#page-57-4) [Engelli Seçenekler, 24](#page-27-2) [Eşik, 40](#page-43-5)

## F

[Filtre, 45](#page-48-5) [Flu maskesi, 46](#page-49-3)

## G

[Gamma, 38](#page-41-1) [Gecikme, 51,](#page-54-2) [54](#page-57-5) [Gelişmiş panel, 23,](#page-26-2) [33](#page-36-2) [Görüntüyü döndür, 27](#page-30-3) [Görüntüyü düzleştir, 26](#page-29-4) [Görüntüyü ters çevir, 39](#page-42-1) [Gri ton, 14](#page-17-1)

### H

[Hassasiyet, 46](#page-49-4) [Hata dağılımı, 41](#page-44-1)

## I

[İçe aktarma, 20](#page-23-1) [İki yüzü birleştir, 27](#page-30-4) [İkisini de koru, 19,](#page-22-0) [21](#page-24-0)

## J

[JPEG, 30](#page-33-1)

## K

[Kalibrasyon, 54](#page-57-6) [Kalite, 29](#page-32-3) [Kanal, 35](#page-38-2) [Kapat, 50,](#page-53-3) [54](#page-57-7) [Kenar Boşluğundaki delikleri doldur, 41](#page-44-2) [Kenar temizliği gerçekleştirin, 28](#page-31-5) [Kenarlar aynı, 14](#page-17-2) [Kilitli Arabirim, 3](#page-6-2) [Kontrast, 36,](#page-39-0) [37,](#page-40-1) [38](#page-41-2) [Kullanıcı sıkıştırmayı etkinleştir, 30](#page-33-2) [Kusur Gider, 45](#page-48-6)

### M

[Manuel besleme, 26](#page-29-5) [Modül Yapılandırma, 49](#page-52-4) [Muare azaltma, 46](#page-49-5) [Muare yarıçapı, 46](#page-49-6)

#### N

[Netleştir, 46](#page-49-7)

[Önayar, 7,](#page-10-2) [15](#page-18-1) [Önayarlar, 3,](#page-6-3) [17](#page-20-4) [OneTouch, 2](#page-5-2) [Önizleme, 3,](#page-6-4) [5](#page-8-1) [Önizlemeyi yenile, 6](#page-9-1) [Orijinale kırp, 29](#page-32-4) [Otomatik görüntü kırpma, 29](#page-32-5) [Otomatik kırpma seçenekleri, 24](#page-27-3) [Otomatik renk algılama, 14](#page-17-3) [Özet, 9,](#page-12-1) [15](#page-18-2)

## P

[Parlaklık, 35,](#page-38-3) [37,](#page-40-2) [38](#page-41-3)

## R

[Renk, 14,](#page-17-4) [36,](#page-39-1) [37,](#page-40-3) [38,](#page-41-4) [41](#page-44-3) Renk Çıkarma [Daha kesin, 43](#page-46-1) [Daha yakın, 43](#page-46-2) [Renk düşmesi, 42](#page-45-2) [Renk düzeltme gerçekleştir, 44](#page-47-1) [Renk İşleme Paneli, 42](#page-45-3) [Renk işleme paneli, 33](#page-36-3) [Renk modu, 14](#page-17-5) [Resim Geliştirmeleri, 33](#page-36-4)

## S

[Sayaçlar, 54](#page-57-8) [Sayfa boyutu, 25](#page-28-5) [Sayı, 45](#page-48-7) [Siyah seviyesi, 47](#page-50-1) [Siyah ve Beyaz, 14,](#page-17-6) [40](#page-43-3) [Sıkıştırılmamış, 30](#page-33-3) [Sıkıştırma, 30](#page-33-4) [Sıkıştırma Seçenekleri, 29](#page-32-6) [Sıkıştırmayı hatırla, 30](#page-33-5) [Son kullanılan ayarlar, 7](#page-10-3) [Son kullanılmış ayarlar, 17](#page-20-5) [Sürücü ayarları, 30,](#page-33-6) [54](#page-57-9) [Sürücü yapılandırma, 49](#page-52-5)

### T

[Taramadan Önce Yapılandır, 2](#page-5-3) [Tarayıcı modeli paneli, 23](#page-26-3) [Taşıyıcı Sayfa Modu, 31](#page-34-1) [Temizle, 54](#page-57-10) [Titret, 41](#page-44-1) [Tolerans, 43](#page-46-3) [Transferleri sıkıştır, 29](#page-32-7)

### $\cup$

[Uygulama Ayarları, 56](#page-59-2) [Üzerine yaz, 19,](#page-22-1) [21](#page-24-1) [Uzun belge, 26,](#page-29-6) [28](#page-31-6) [Uzunluğa kırp, 29](#page-32-8)

## V

[Visioneer Acuity, 1,](#page-4-2) [9](#page-12-2) [Visioneer OneTouch, 2](#page-5-4)

## W

[WIA, 2](#page-5-5)

## Y

[Yarıçap, 45,](#page-48-8) [46](#page-49-8) [Yarım ton, 41](#page-44-1) [Yükseklik eşiği, 28](#page-31-7)

## Z

[Zamanaşımı, 26](#page-29-7)

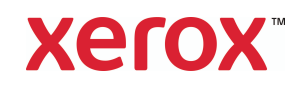